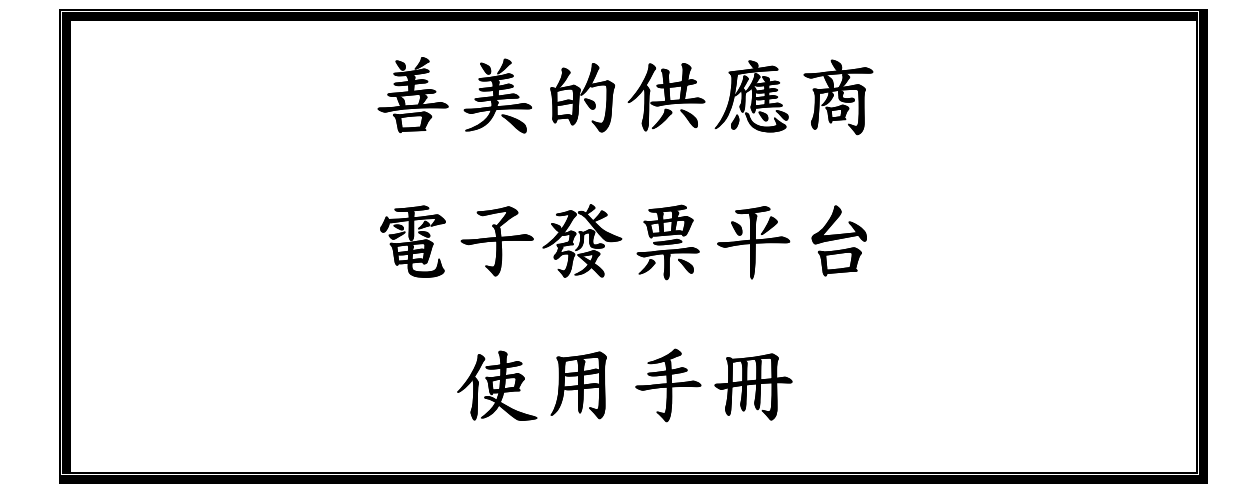

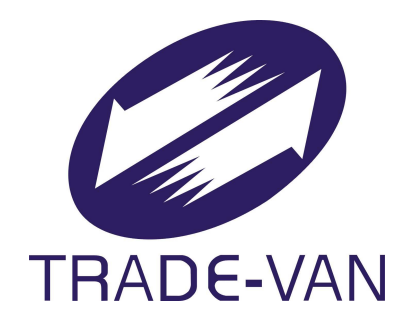

關貿網路股份有限公司

中華民國一○二年五月

# 日 錄

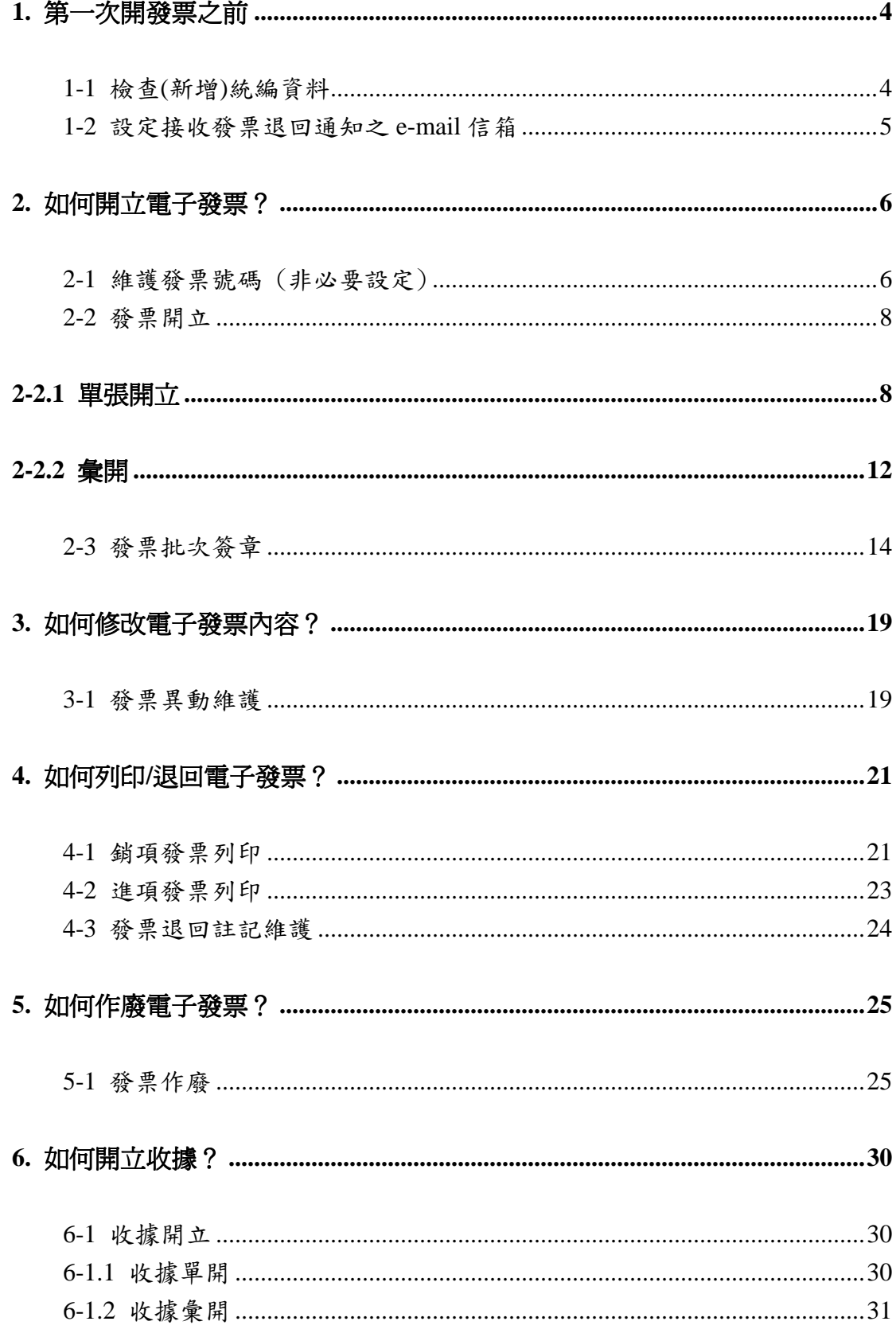

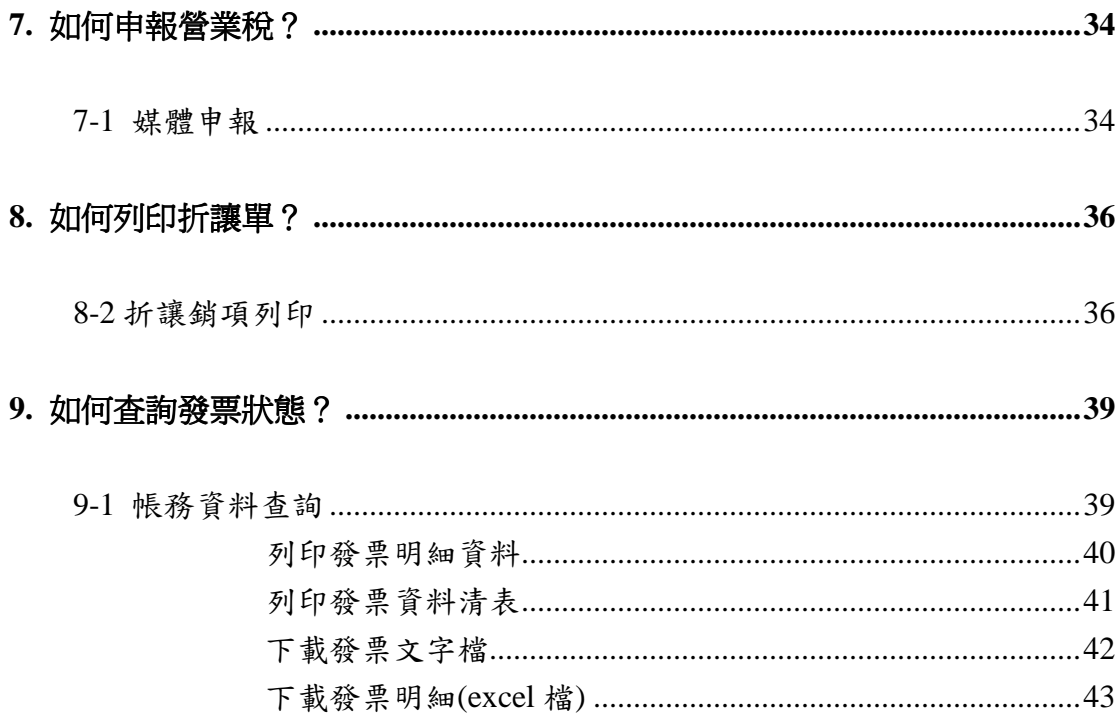

# **1.** 第一次開發票之前

# **1-1** 檢查**(**新增**)**統編資料

請先至「電子發票作業」的「發票基本資料維護」確定要開發票的公司統編資料 是否已存在,如沒有,請按新增,將統編基本資料設定上去,才可順利開立電子 發票:

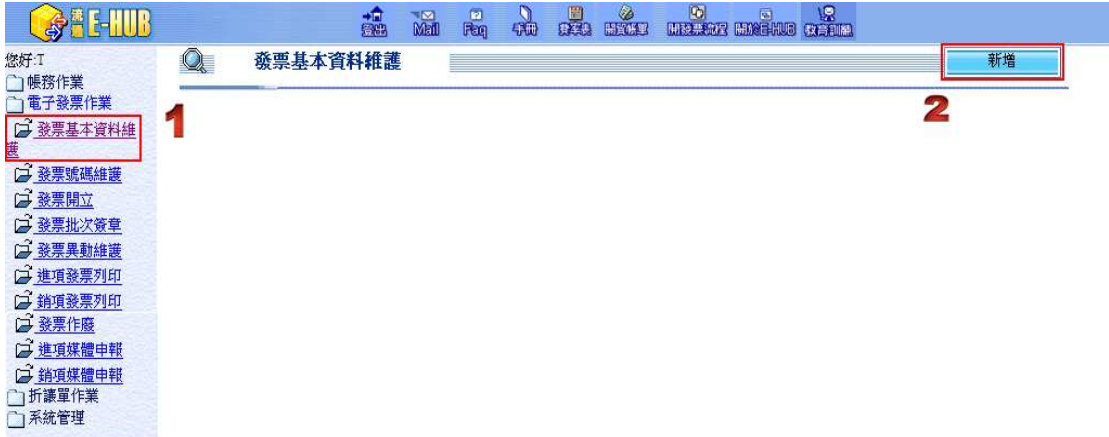

點選新增即可新增資料,畫面如下:

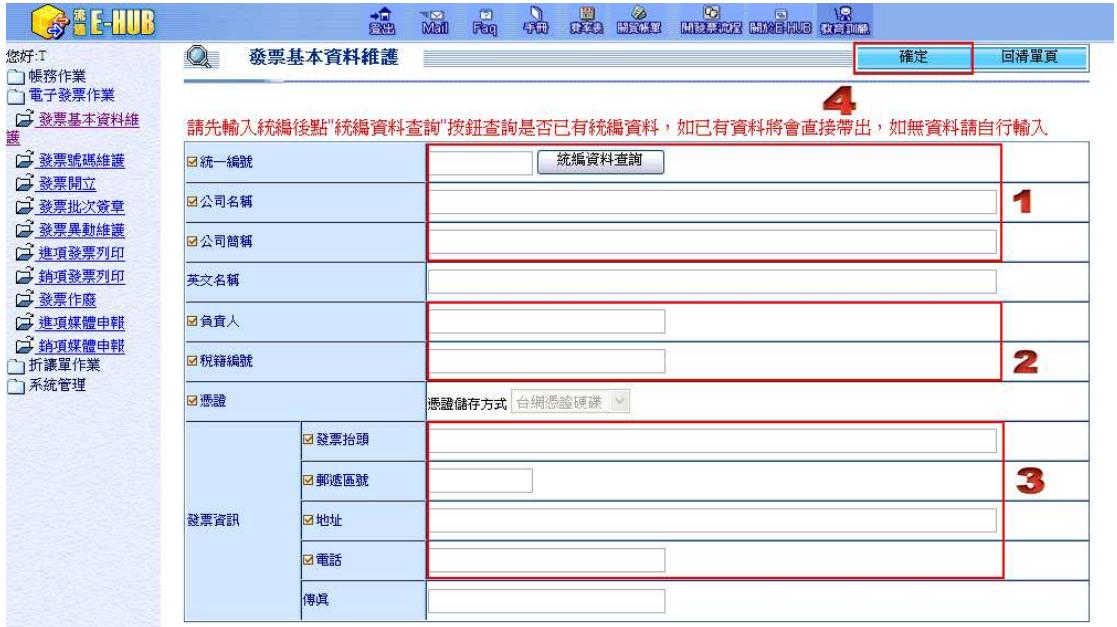

當統編基本資料資料填好後,點確定即可。

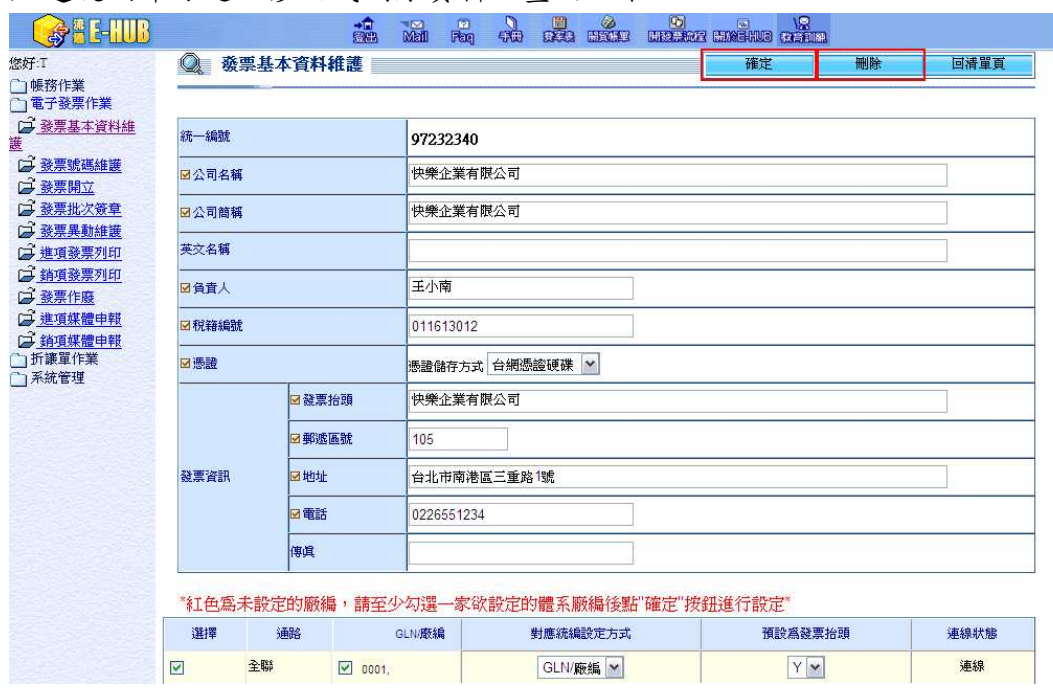

#### 點選統編即可進入修改或刪除資料。畫面如下:

如需刪除該筆資料,點選刪除即可。將資料修改後,需點選修改。

# **1-2** 設定接收發票退回通知之 **e-mail** 信箱

請至「系統管理」的「用戶基本資料維護」設定要接收發票與折讓退回通知的 e-mail 信箱:

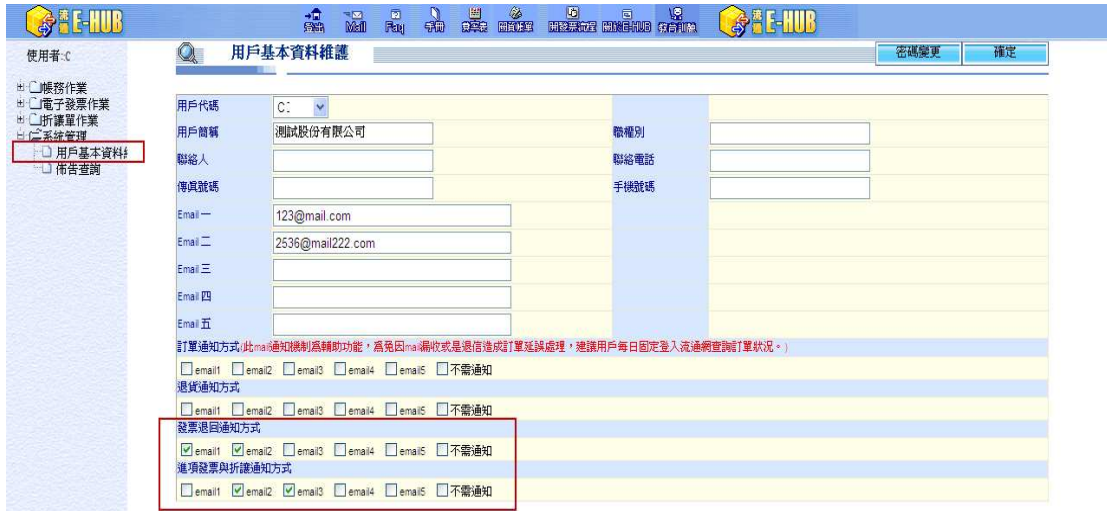

此處可設五組 e-mail 帳號,但是請記得於下方打勾決定要讓哪幾組 e-mail 收到 通知,或者是不需通知;勾選好後可點選右上方的確定儲存設定。 若是需要變更登入系統的密碼,則點選右上方密碼變更就可進行變更。

## **2.** 如何開立電子發票?

## **2-1** 維護發票號碼(非必要設定)

如果您每個月開立的發票張數超過 100 張,建議可以先在系統裡維護一段發票號 碼,這樣在開發票時只要用「系統自動取得」的方式不用自己輸入發票號碼。但 是,請注意,要確定這段發票號碼沒有拿去開立紙本發票給其他的通路。

另外,如果貴公司仍會產生紙本發票,請確定系統上的發票號碼與金額和紙本的 相同。

設定發票號碼範圍與字軌之方式為:點選「電子發票作業」之「發票號碼維護」 處,則出現如下畫面:

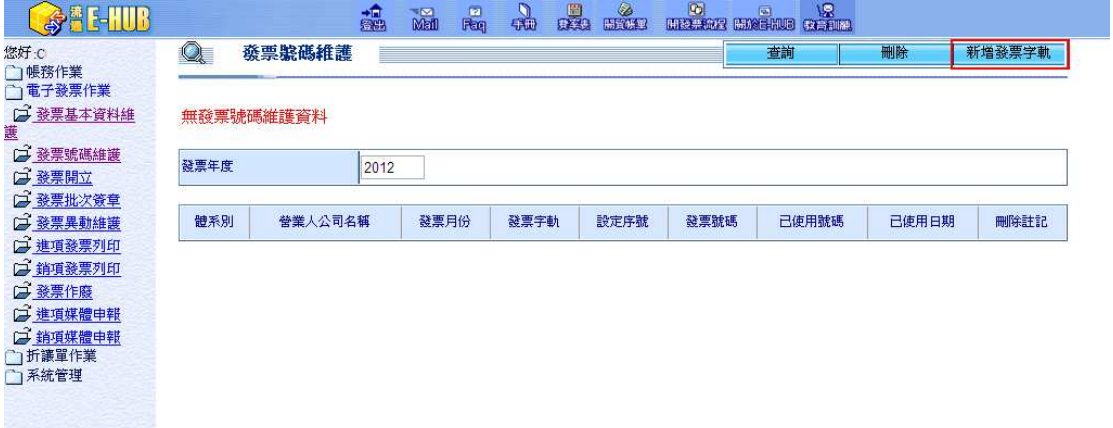

第一次設定發票號碼與字軌,請點「新增發票字軌」,即出現如下畫面:

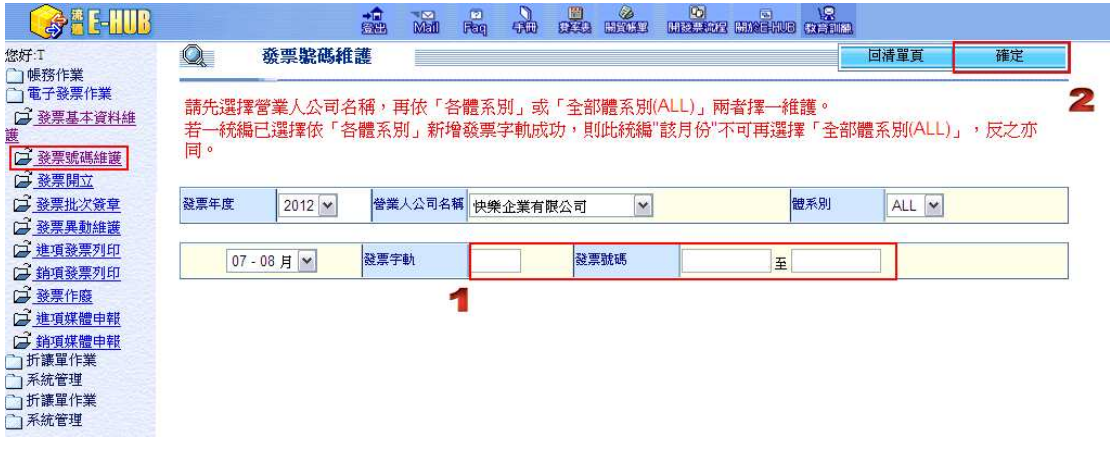

將發票字軌與號碼範圍設定好之後點選「確定」即出現如下畫面:

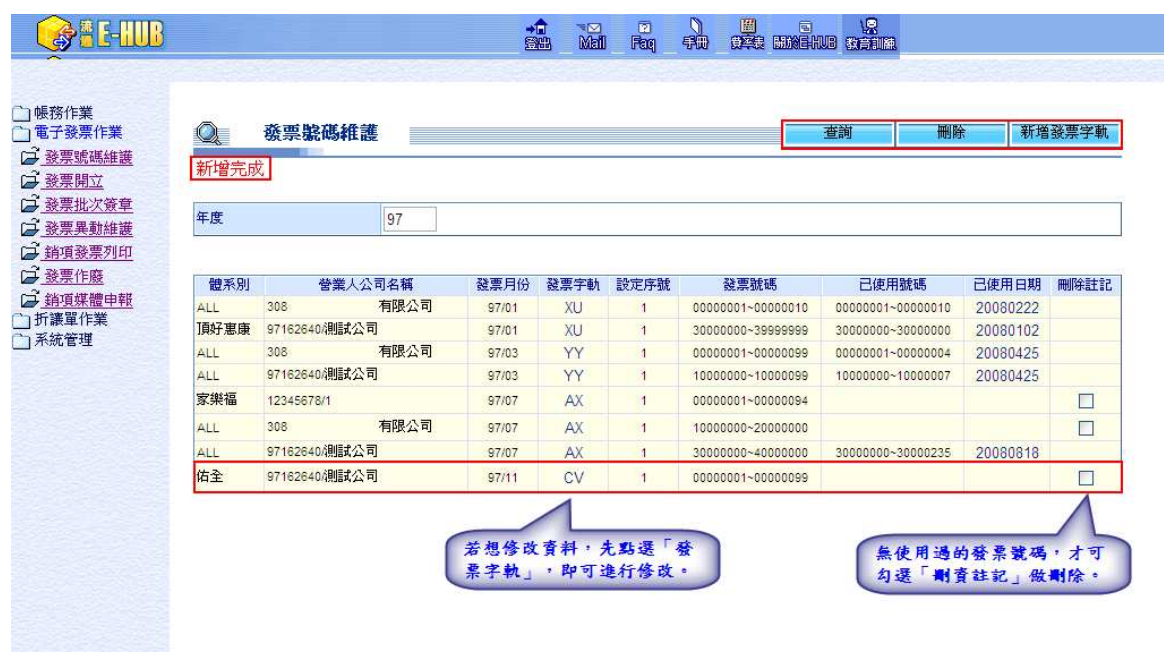

此後於開立電子發票時,若選擇「系統自動取得」則系統將從設定好的範圍中自 動取得發票號碼。若需刪除已設定但完全未使用之字軌與發票號碼,則先於刪除 註記處勾選後,再點選「刪除」即可。

另,若想修改發票號碼範圍,則點選字軌處,即可進行修改。請注意,只可修改 當期月與上一期之發票號碼。點選字軌後,其畫面如下:

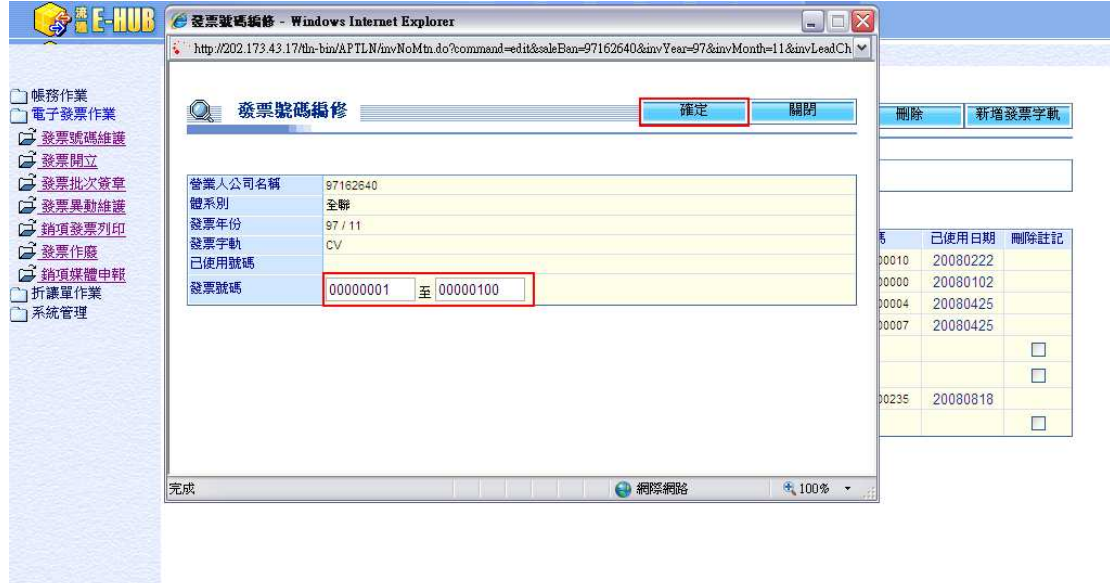

只可修改發票迄號,且不能小於已使用號碼。修改之後點「確定」即可。

由於發票開立必須照順序開立,若用系統自動取得發票號碼者,系統將限制發票 日期不得早於前一張已開立之發票。若因為開錯發票日期而將發票作廢,需至此 功能處點選「已使用日期」,點「確定」系統將會變更最後一張開立發票之發票 日期,以免後續發票因為發票日期而無法開立。

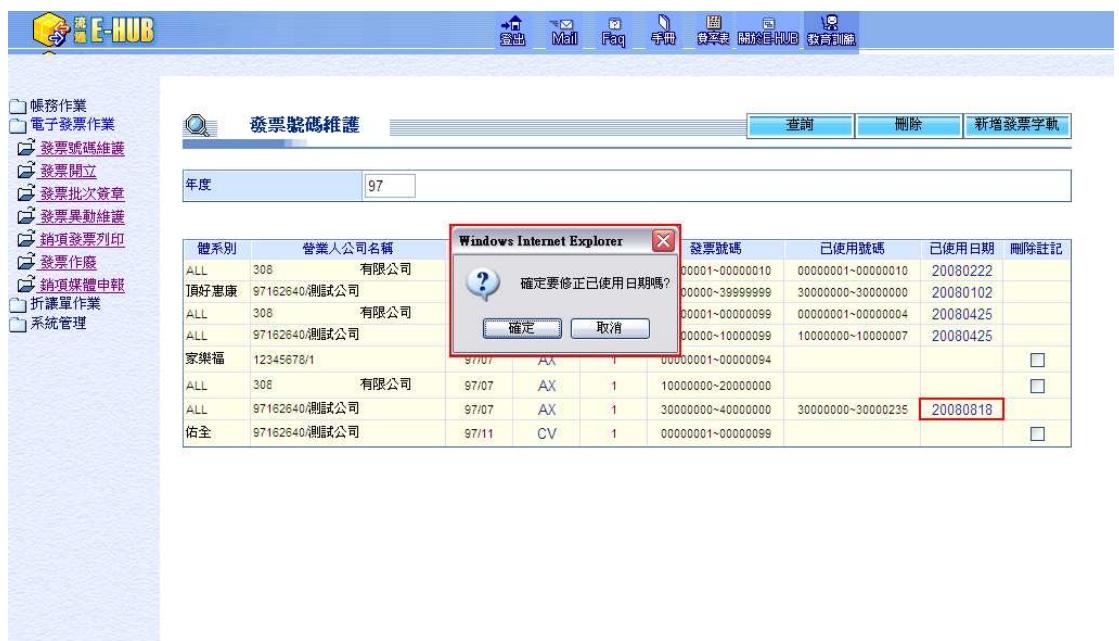

# **2-2** 發票開立

**2-2.1** 單張開立

要開立電子發票時,則點選「電子發票作業」之「發票開立」。其畫面如下:

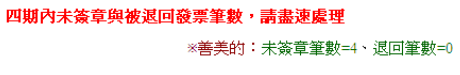

#### 發票開立

車開査詢 彙開査詢 重設

森雪開寺被殺

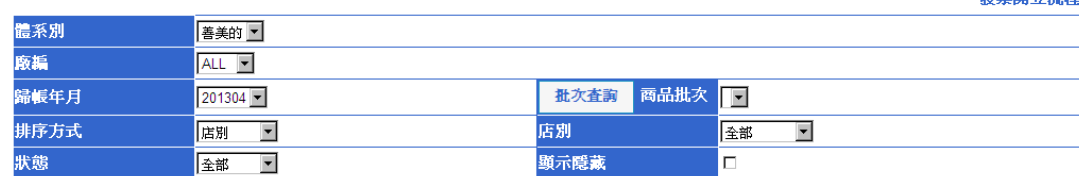

如先前有確認發票內容但未完成簽章作業或發票被退回,系統會於畫面上方出現 提醒訊息。

每月 **1** 日或 **16** 日善美的會將前 15 日之相關對帳資料轉入電子發票平台,查詢條 件,請輸入歸帳年月後,點按批次查詢,會顯示該歸帳年月之商品批次下拉選單, 請選擇某一商品批次,點單開查詢即會出現如下畫面,可選擇要開立電子發票的 資料。

#### 四期內未簽章與被退回發票筆數,請盡速處理

※善美的:未簽章筆數=4、浪回筆數=0

發票開立

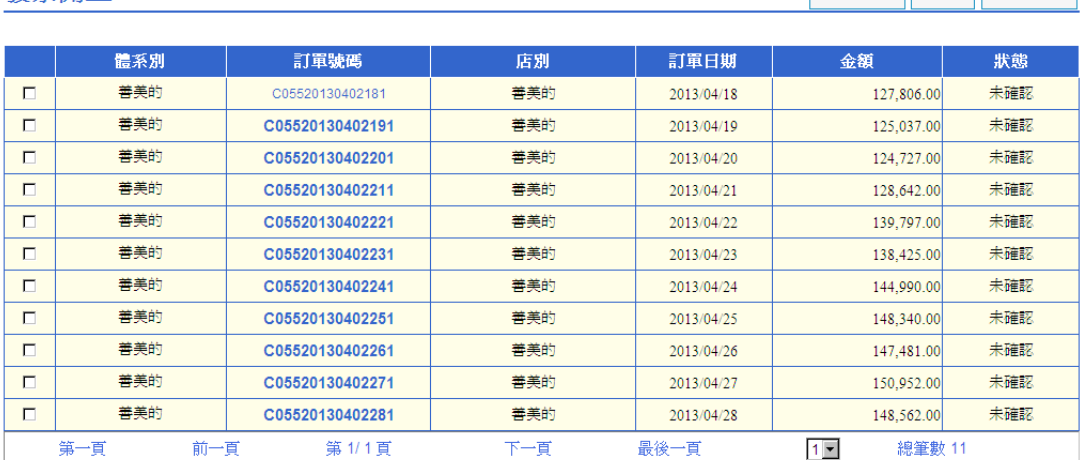

取消隱藏 隱藏 回查詢頁

回清單頁

備註

請點選欲開立發票之「訂單號碼」一欄位,則會顯示輸入發票之相關內容書面如 下:

#### 四期內未簽章與被退回發票筆數,請盡速處理

※善美的:未簽章筆數=5、退回筆數=0

#### 電子發票開立

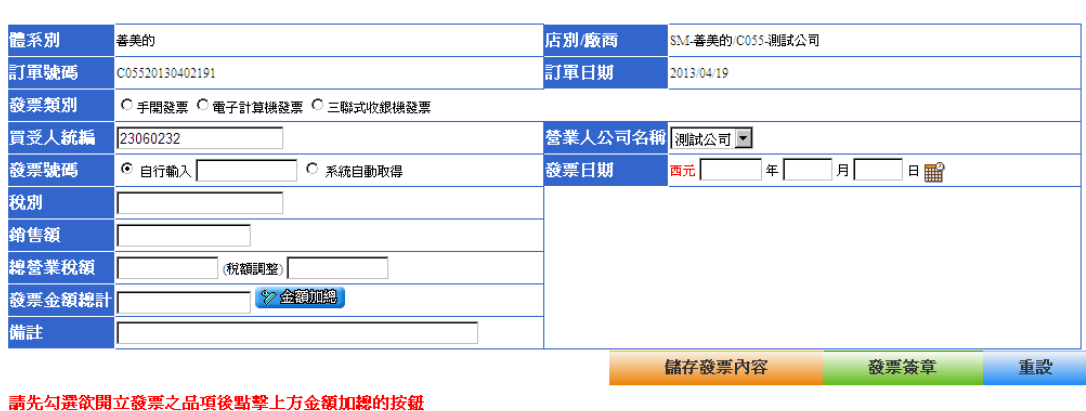

未稅金額 稅別 119083  $\frac{1}{119083}$ - 應稅 - 1  $\Box$ 

若您一次只要開立一張發票,可於輸入完發票資料後點選「發票開立」,點選發 票類別與營業人公司名稱,發票號碼可選自行輸入,或由系統自動取得,但是若 點系統自動取得則必須先到「發票號碼維護」裡面輸入發票號碼。另外發票日期 的年請輸入西元年。剩下的資料,品名、數量、單價、金額、銷售額、稅額與發 票金額總計都是從對帳單直接轉過來的,點選「金額加總」可以計算銷售額、總 營業稅額、發票金額總計。

另,前張發票日期不可晚於目前開立發票日期,如發票號碼為 AA00000000 之發 票日為 10 月 1 日,則發票號碼 AA00000001 之發票日不可早於 10 月 1 日。 其中明細之數量、單價可調整外,其他商品資料皆不可以調整。 資料輸入順序依序為發票類別、發票號碼、發票日期之後再點選「金額加總」計

# 算銷售額、總營業稅額、發票金額總計 、發票金額總計,其中總營業稅額部分允許調整±**1** 之範 圍,即可完成發票資料輸入。

當所有資料都輸入完畢後,請點「發票簽章」,會跳出確認訊息,其畫面如下:

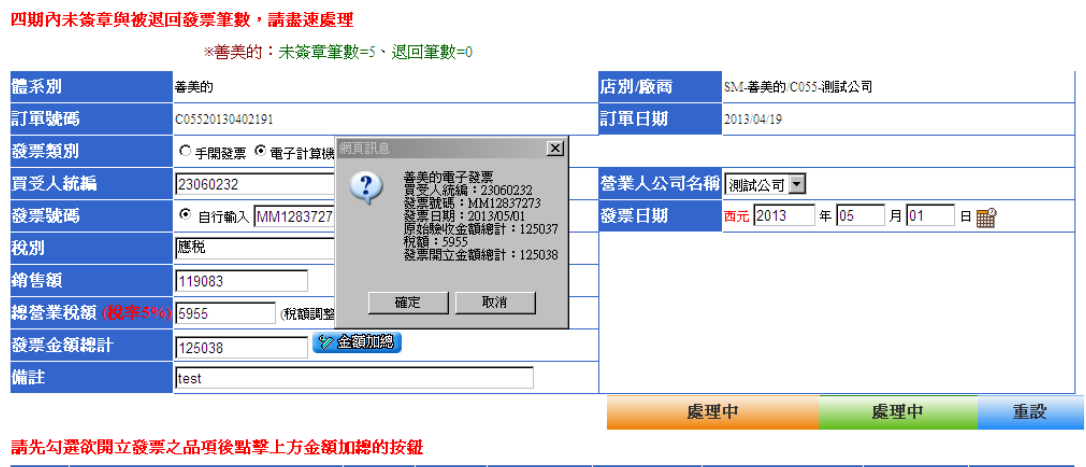

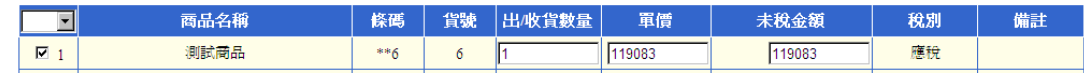

確定資料無誤,點選「確定」後即會另外打開一個視窗,出現如下畫面:

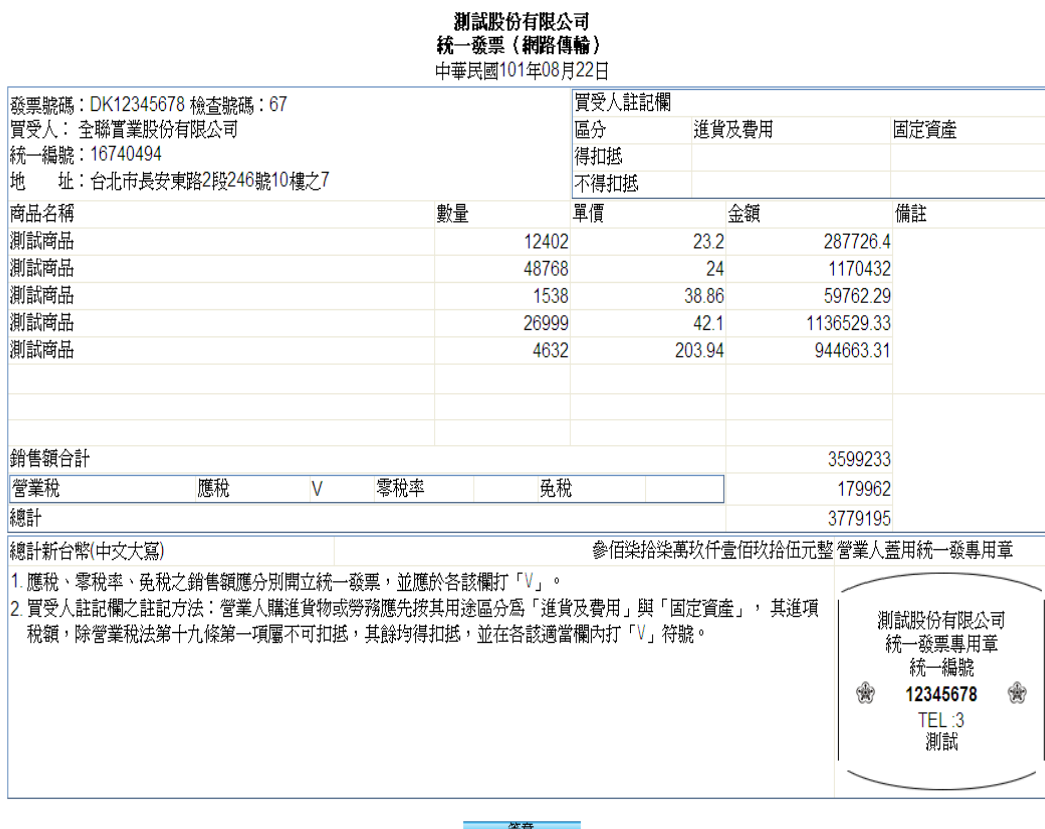

10

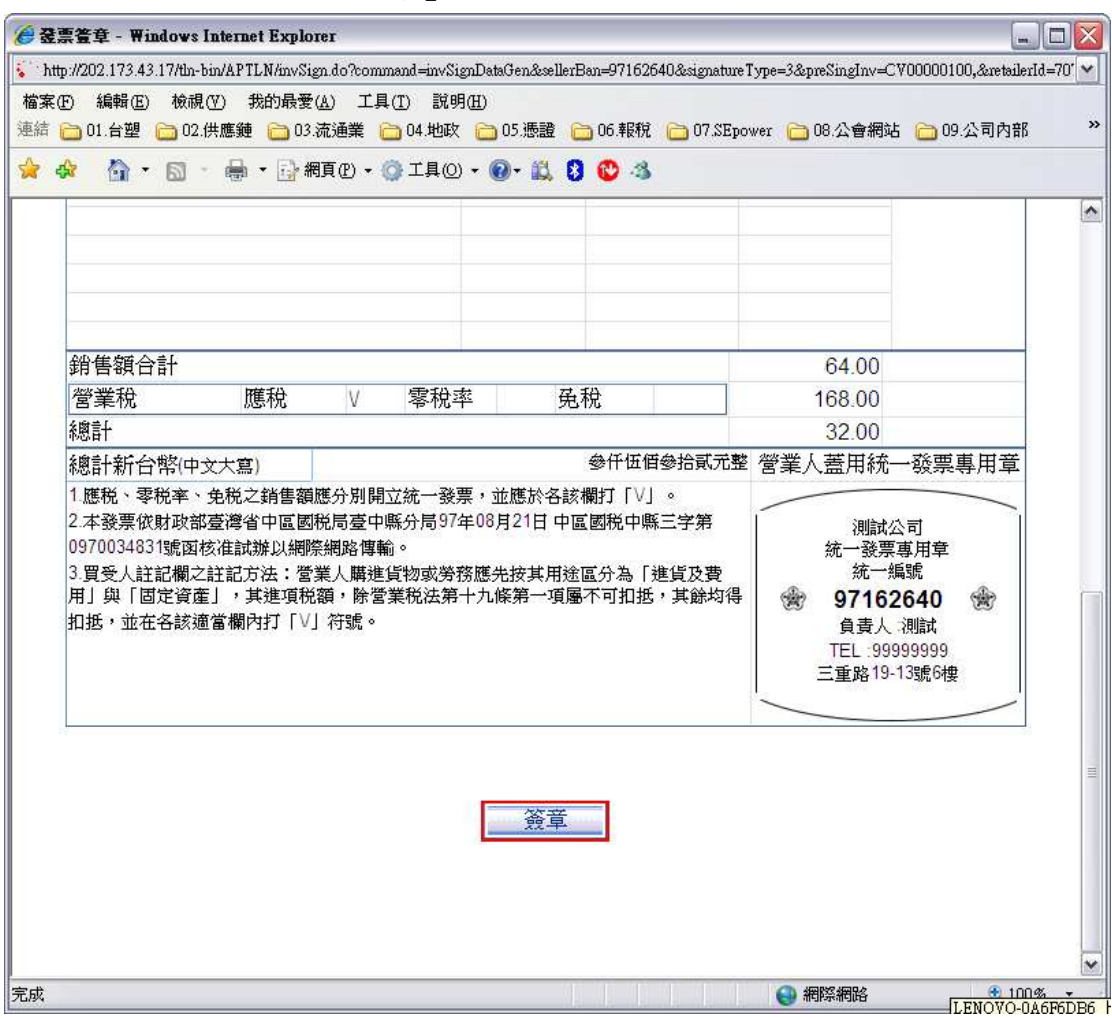

捲軸往下拉之後會看到「簽章」的按鈕。

點選「簽章」後,即會使用到憑證。畫面如下:

若使用台網憑證會先出現「挑選使用者」,請先挑選台網憑證的名稱。

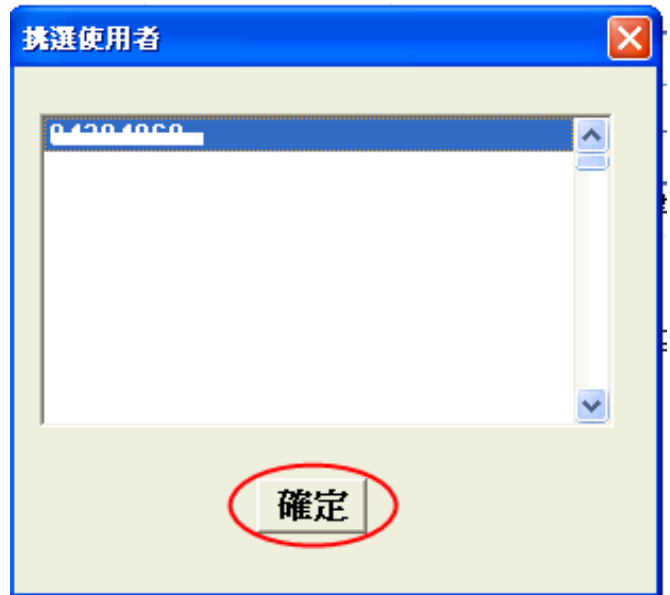

點選憑證名稱後,點「確定」,即會出現如下之輸入密碼的畫面。 若使用工商憑證,則點選簽章後即會出現下面之輸入密碼畫面。

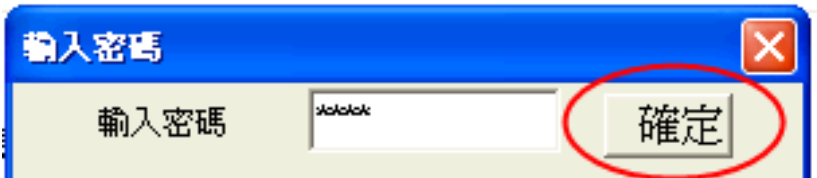

確認密碼無誤之後,即會出現如下之「電子發票簽章中」畫面。

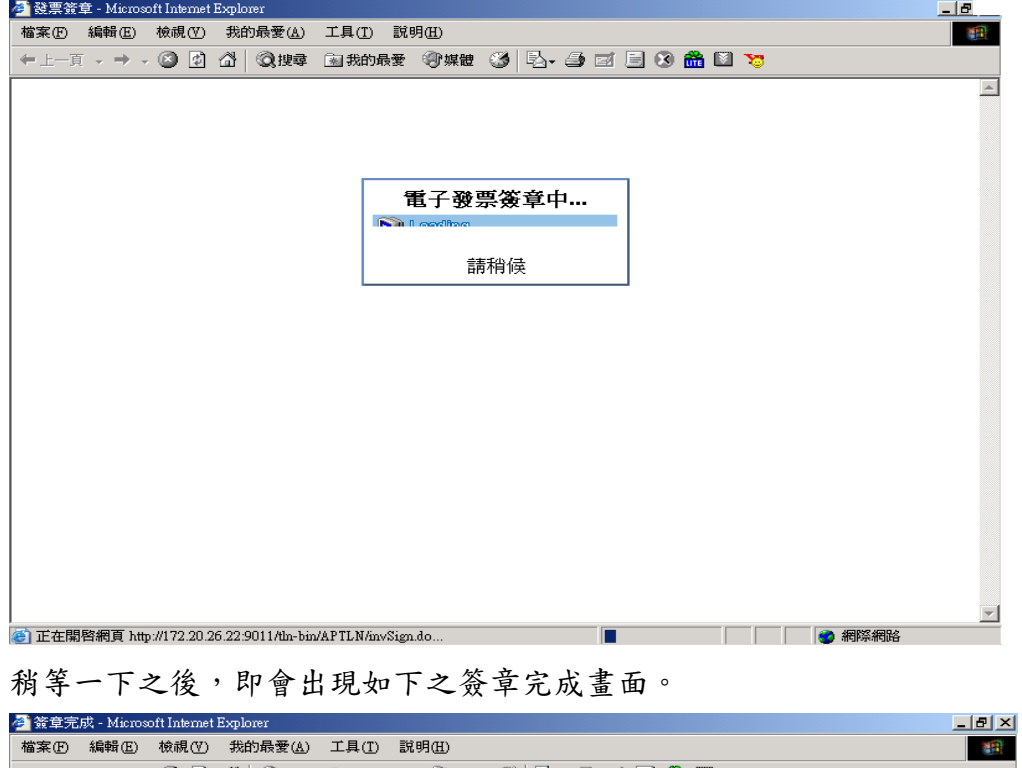

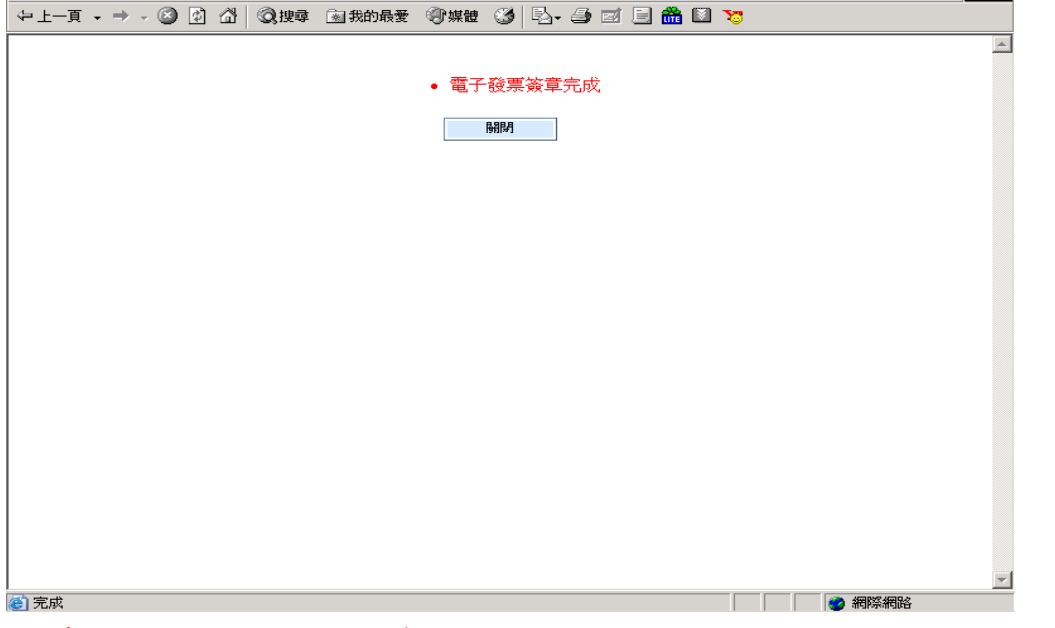

# 簽章之後的發票將於每天的上午9:00、12:00、15:00和 18:00 四次排程會傳送給全聯-善美的。

### **2-2.2** 彙開

若需要將多個品項合成一個品項開立,則可選擇發票開立中的彙開查詢。

但需相同廠編、歸帳年月、商品批次才可彙開,故需先選則廠編,再將其他查詢 條件輸入後,點選彙開查詢。書面如下:

#### 四期內未簽章與被退回發票筆數,請盡速處理

※善美的:未簽章筆數=4、退回筆數=0

#### 發票開立

車開査詢 棄開査詢 重設

發票開立资料

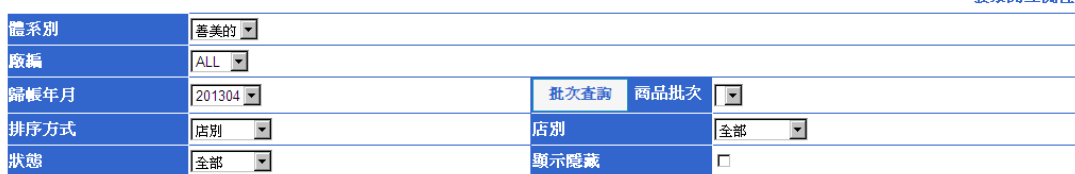

#### 點選彙開查詢後即會出現如下畫面:

#### 四期內未簽章與被退回發票筆數,請盡速處理

※善美的:未簽章筆數=0、退回筆數=0

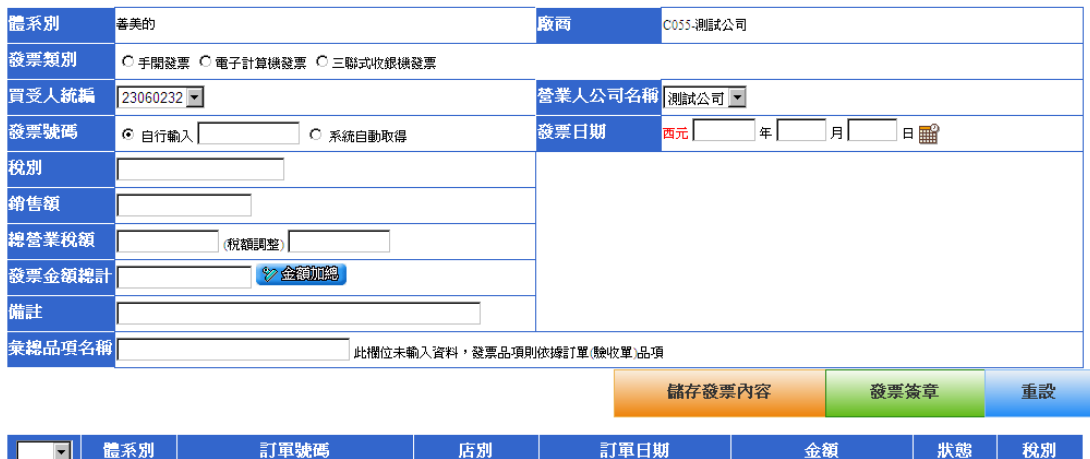

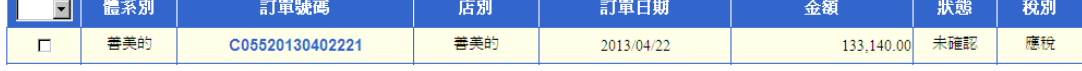

輸入發票相關資料內容:

1.點選發票類別。

2.選擇營業人公司名稱。

3.輸入發票號碼。

4.輸入發票日期。

5.勾選要彙開的「訂單號碼」,可以用選擇稅別的方式,如選擇應稅,系統會自 動將所有應稅的訂單都勾選起來。

6.點金額加總,系統會自動算出營業稅額、銷售額與發票金額總計。

7.請務必輸入彙總品項名稱,名稱可輸入商品一批,若未輸入將以實際商品品項 數計算。

之後可點選發票簽章直接進行發票簽章,或點儲存發票內容後繼續開立其他發 票,等全部發票都開完之後再進行「發票批次簽章」。

#### 四期內未簽章與被退回發票筆數,請盡速處理

#### ※善美的:未簽章筆數=0、退回筆數=0

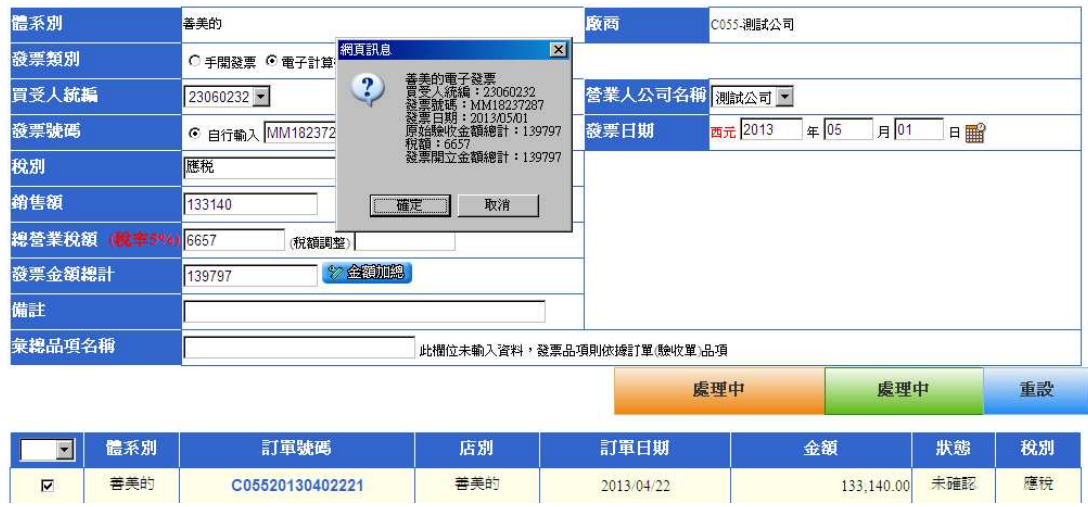

# 簽章之後的發票將於每天的上午9:00、12:00、15:00和 18:00 四次排程會傳送給全聯-善美的。

### **2-3** 發票批次簽章

於此處可進行已確認發票資料但尚未開立之發票的批次簽章動作,點選「發票批 次簽章」即出現如下畫面:

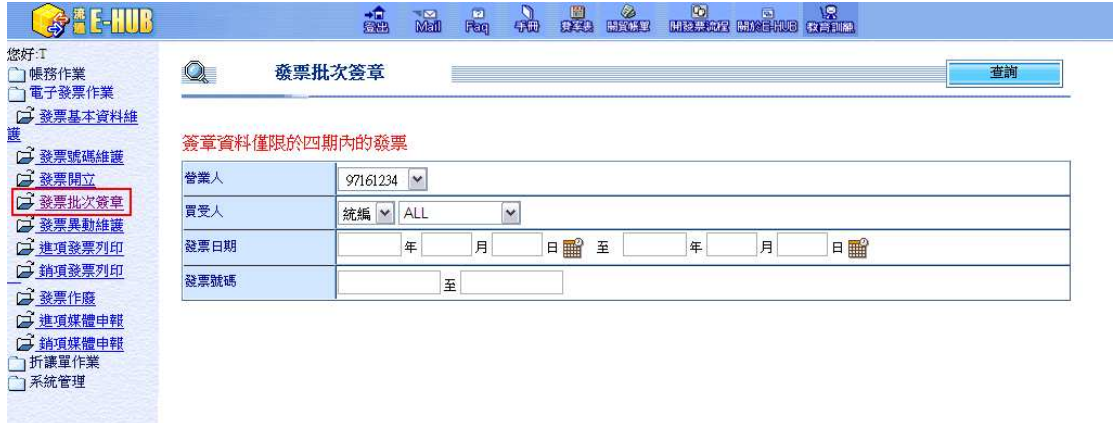

需先挑選要批次進行簽章之開立人統編,以及憑證儲存方式。之後再勾選要進行 簽章之發票。畫面如下:

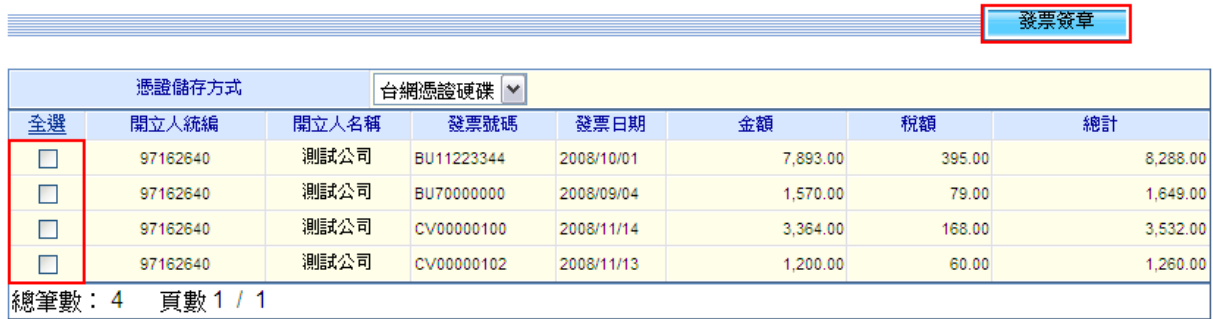

# 點選「發票簽章」之後,即會另外打開一個視窗,出現如下畫面:

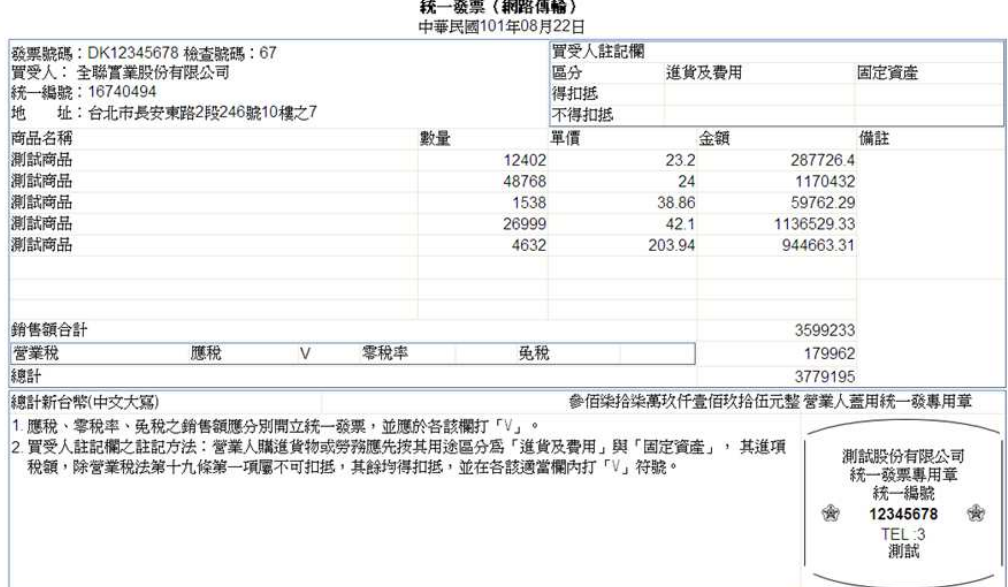

測試股份有限公司

捲軸往下拉之後會看到「簽章」的按鈕。

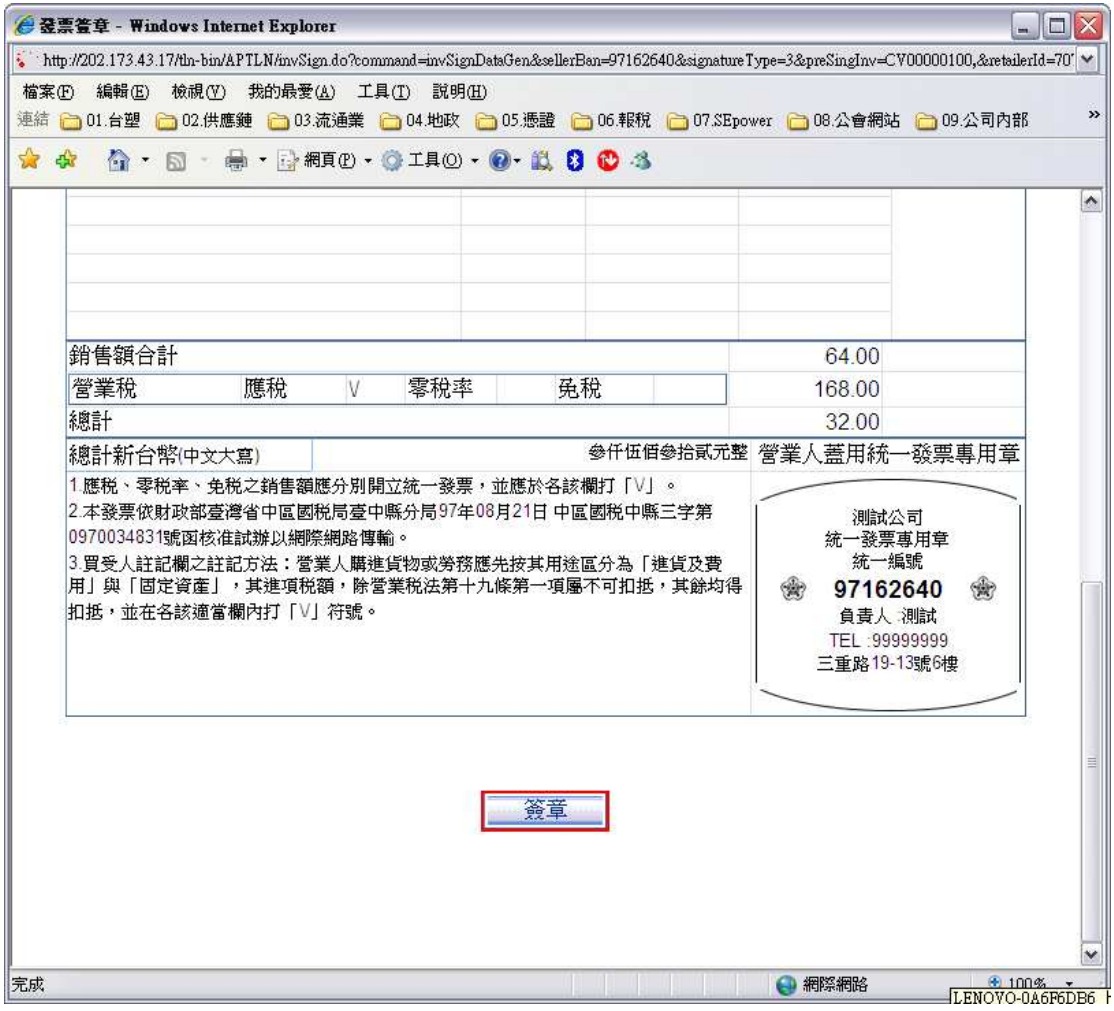

點選「簽章」後,即會使用到憑證。畫面如下:

若使用台網憑證會先出現「挑選使用者」,請先挑選台網憑證。

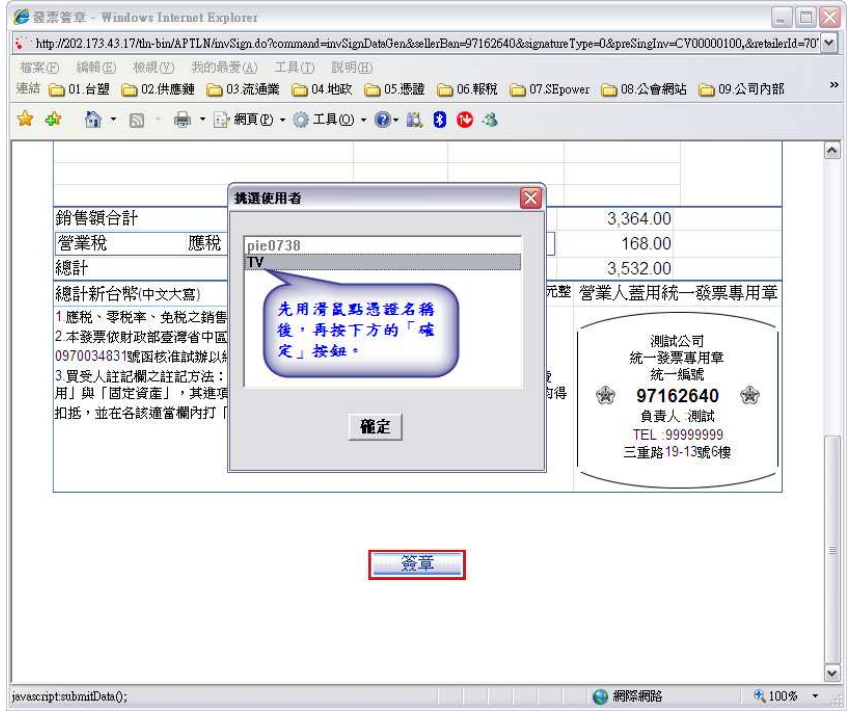

點選憑證名稱後,點「確定」,即會出現如下之輸入密碼的畫面 若使用工商憑證,則點選簽章後只會出現下面之輸入密碼畫面。

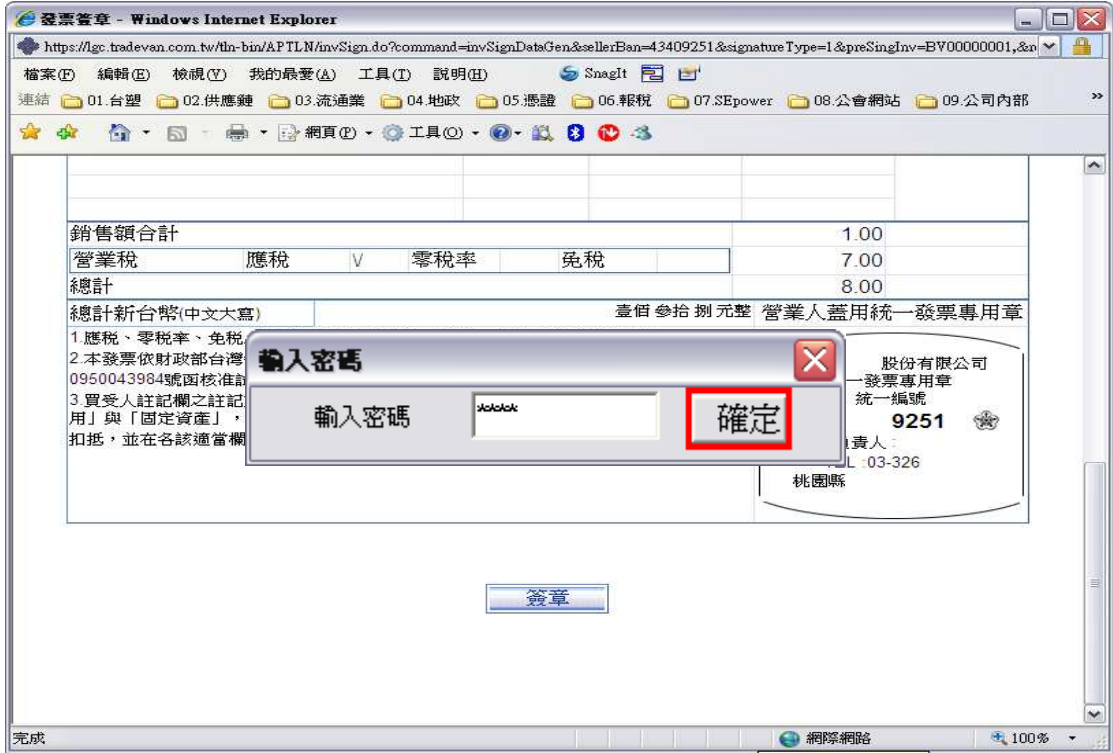

確認密碼無誤之後,即會出現如下之「電子發票簽章中」畫面。

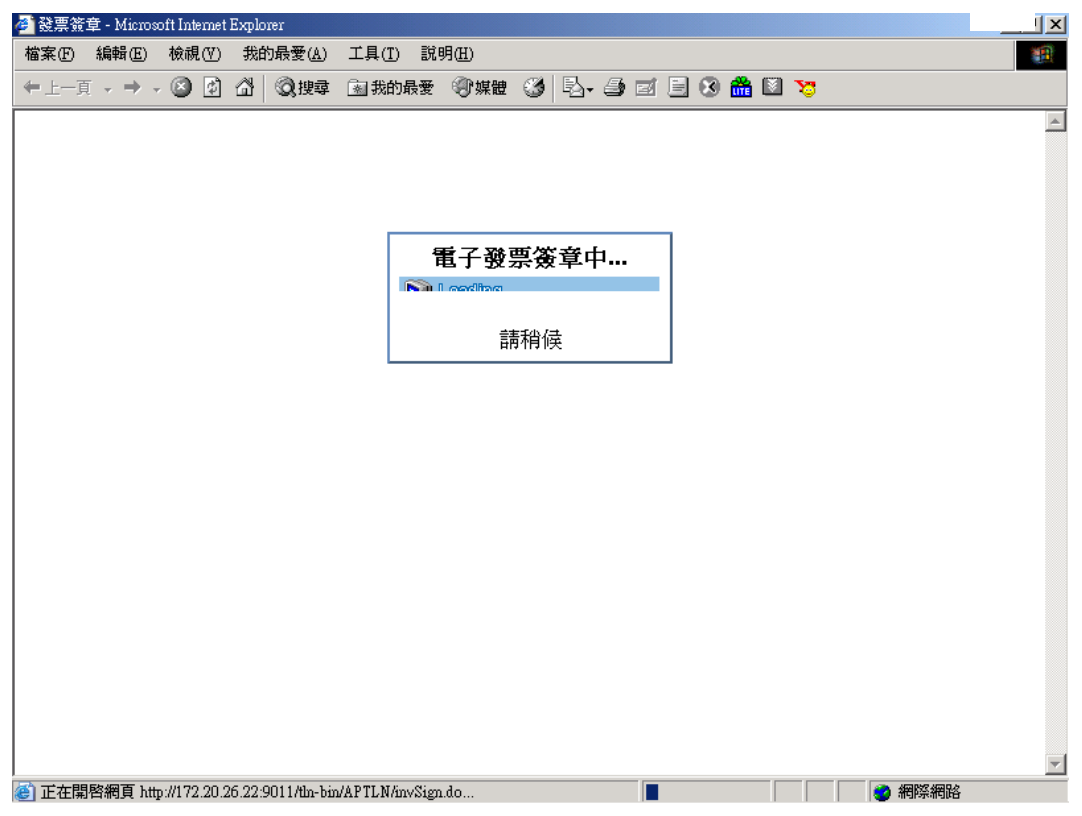

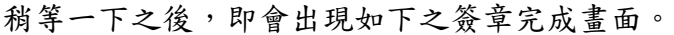

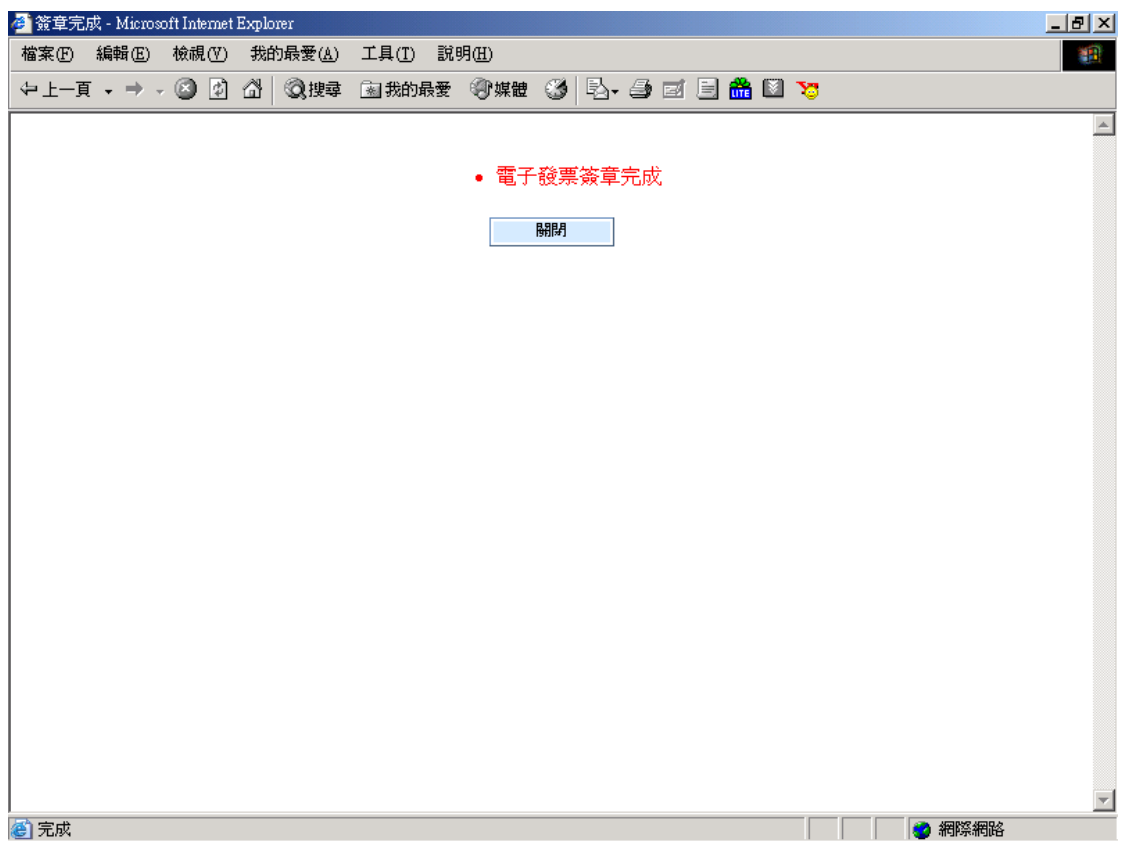

此時點選「關閉」即可回到原先發票批次簽章之列表畫面繼續操作。

## **3.** 如何修改電子發票內容?

只要在發票資料還沒被全聯-善美的接收都可以修改內容,如果發票已經被全聯-善美的接收,需請全聯-善美的將發票退回之後才可以進行修改。

#### **3-1** 發票異動維護

針對尚未傳送出去或被退回之發票,如需修改則點選「發票異動維護」進行修改 發票內容作業,點選「發票異動維護」後畫面如下:

#### 四期內未簽章與被退回發票筆數,請盡速處理

※善美的:未簽章筆數=6、退回筆數=0

發票異動維護

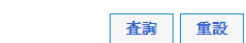

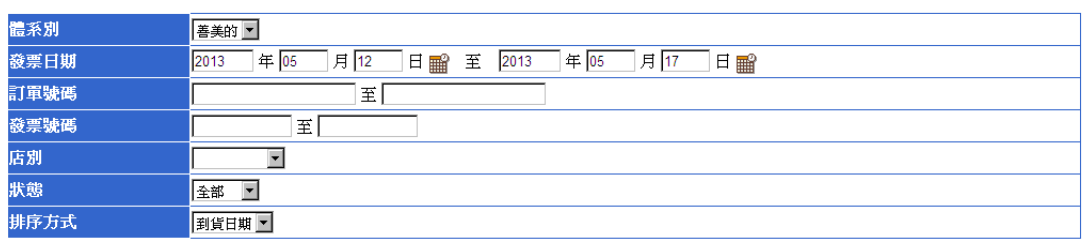

### 輸入查詢條件後點選「查詢」後畫面如下:

四期內未簽章與被退回發票筆數,請盡速處理 ※善美的:未簽章筆數=6、退回筆數=0 發票異動維護

重新開立 回查詢頁

「※」 表示為空白發票開立

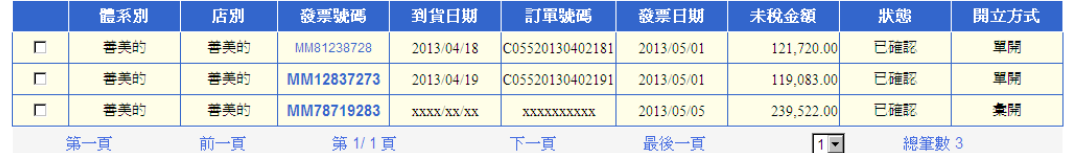

點選發票號碼後即可進入修改該筆發票資料。其畫面如下:

#### 發票異動維護

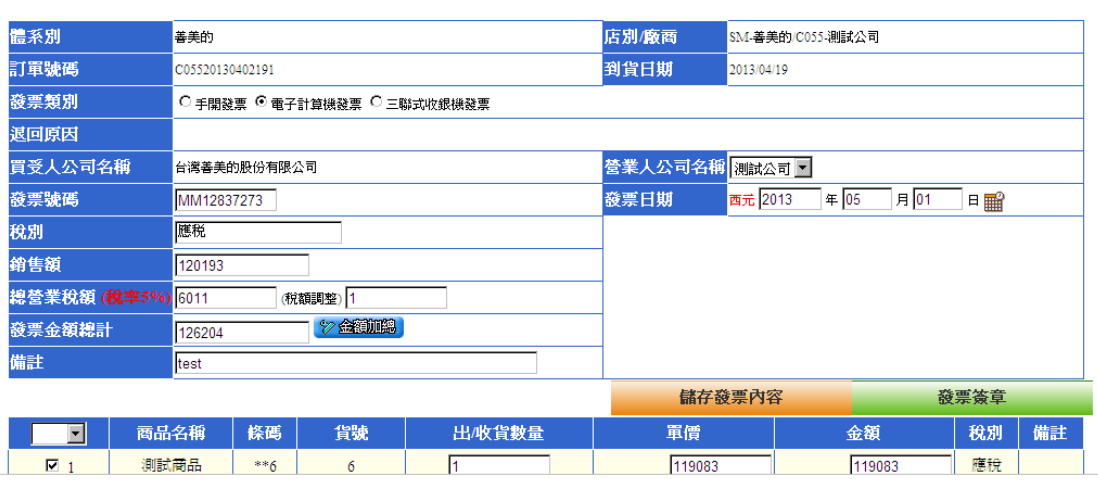

於此處可以修改發票類別、營業人統編、發票號碼、發票日期。

但,發票號碼如為系統自動取得者,則不可以修改發票號碼與發票日期。

資料修改後,可點選「確認發票內容」先確認發票內容後再批次簽章,或點選「發 票開立」直接進行簽章開立動作。

註:

- 若選錯訂單開立發票,且發票號碼為自行輸入者,可至發票異動維護中,直 接勾選該筆發票後點「重新開立」,該筆發票資料會自系統中清除,而訂單 資料會回到「發票開立」裡面,即可再重新進行發票開立作業。如發票號碼 是系統自動取得,則無法勾選,需作廢重開。
- 若彙開發票想要新增或修改彙開之訂單,則需要勾選該筆發票之後點「重新 開立」,該筆發票資料會自系統中清除,而訂單資料會回到「發票開立」裡 面,即可再重新進行彙開發票開立作業。

回清軍頁

# **4.** 如何列印**/**退回電子發票?

雖然電子發票資料會透過網路傳輸給全聯-善美的,也不需要將發票印下來,但 如果您有需要,系統上還是有提供列印發票的功能,列印的發票大小為A4紙張 大小。

### **4-1** 銷項發票列印

於此處列印已開立之電子發票資料。點選「發票列印」後畫面如下:

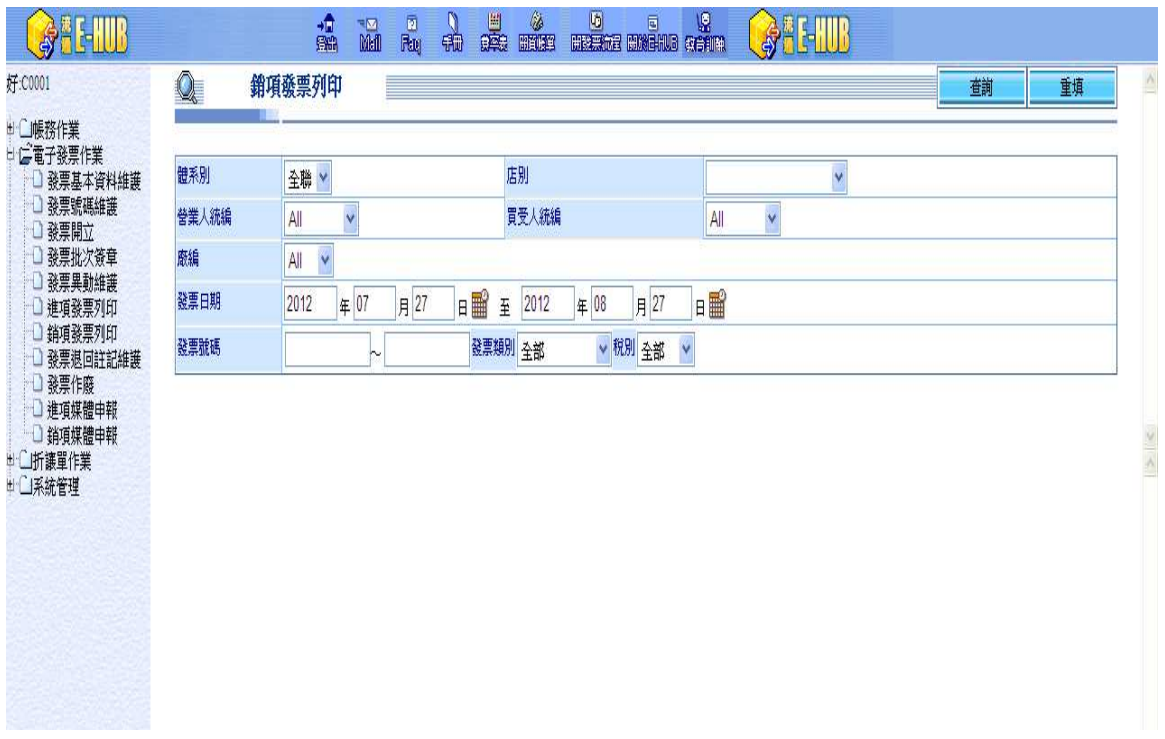

輸入查詢條件點選「查詢」後即出現如下畫面,如要列印則勾選該筆資料後點選 「列印」。

| 日ご電子發票作業<br>體系別<br>□ 發票基本資料維護             |       |            | 全聯 v         |                | 店别                                           |                 |                      |           | Y       |              |    |         |       |
|-------------------------------------------|-------|------------|--------------|----------------|----------------------------------------------|-----------------|----------------------|-----------|---------|--------------|----|---------|-------|
| □ 發票號碼維護                                  | 營業人統編 |            | All<br>v     |                | 買受人統編                                        |                 | All                  | v         |         |              |    |         |       |
| □ 發票批次簽章<br>廠編                            |       |            | All<br>v     |                |                                              |                 |                      |           |         |              |    |         |       |
| □ 發票異動維護<br>發票日期<br>直進項發票列印               |       |            | 2012<br>年07  | 月27            | 日<br>2012<br>年 08<br>$\overline{\mathbf{E}}$ |                 | 日<br>月27             |           |         |              |    |         |       |
| □ 銷項發票列印                                  |       |            |              |                |                                              | √ 税別 全部         | Ý                    |           |         |              |    |         |       |
| 發票號碼<br>□ 發票退回詳記維護<br>□ 進項媒體申報<br>自销項媒體申報 |       |            |              | ∼              | 發票類別 全部                                      |                 |                      |           |         |              |    | 列印[第一聯] |       |
|                                           |       |            | 「※」表示為空白發票開立 |                |                                              |                 |                      |           |         |              |    |         |       |
| 全選                                        |       | 發票日期       | 發票號碼         | 訂單號碼           | 冒受人                                          | 店別              | 登業人                  | 销售金額      | 營業稅額    | 發票總金額        | 税別 | 職       | 發票類別  |
| О                                         |       | 2012/08/22 | DK1111111    | 00012012081301 | 16740494<br>全聯審業股份有限公司                       | WO<br>全群        | 12345678<br>测試股份有限公司 | 3,599,233 | 179,962 | 3,779,195 應稅 |    |         | 發票已簽章 |
| П                                         |       | 2012/08/15 | DK12345678   | 00012012081311 | 16740494<br>全聯審業股份有限公司                       | <b>WO</b><br>全群 | 12345678<br>测試股份有限公司 | 20,188    | 1,009   | 21,197 應稅    |    |         | 發票已簽章 |

點選「列印」時即跳出另一個視窗,直接開啟發票資料,即可進行列印,或將檔 案另存新檔。

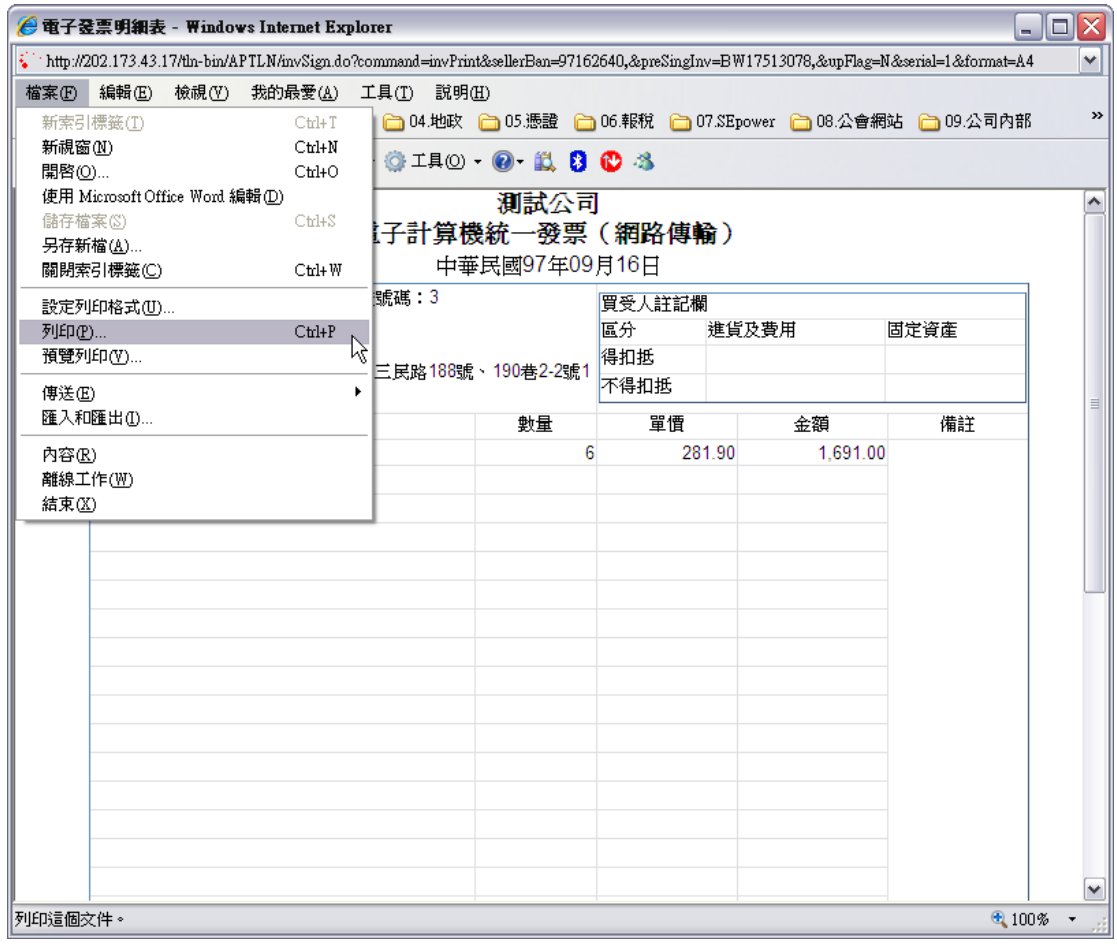

## **4-2** 進項發票列印

於此處列印全聯-善美的已開立之電子發票資料。點選「進項發票列印」後畫面 如下:

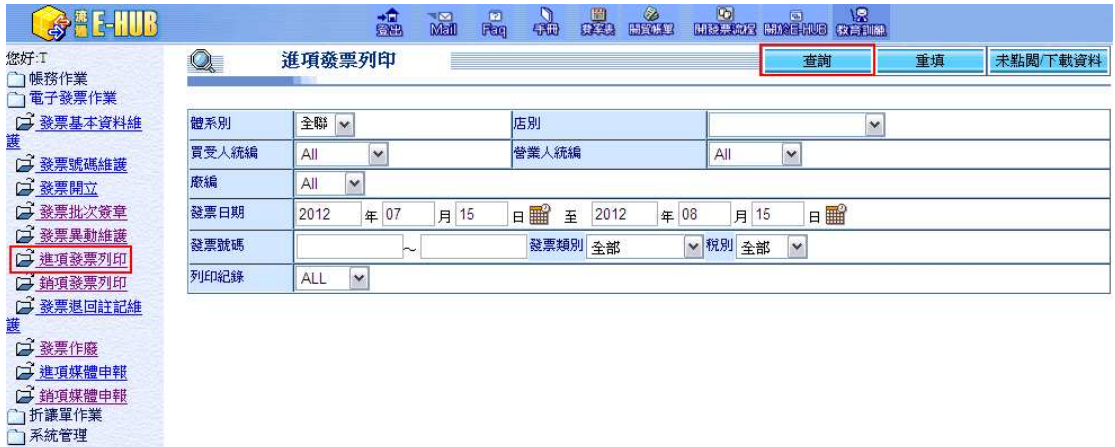

輸入查詢條件點選「查詢」後即出現如下畫面,如要列印則勾選該筆資料後點選 「列印」。

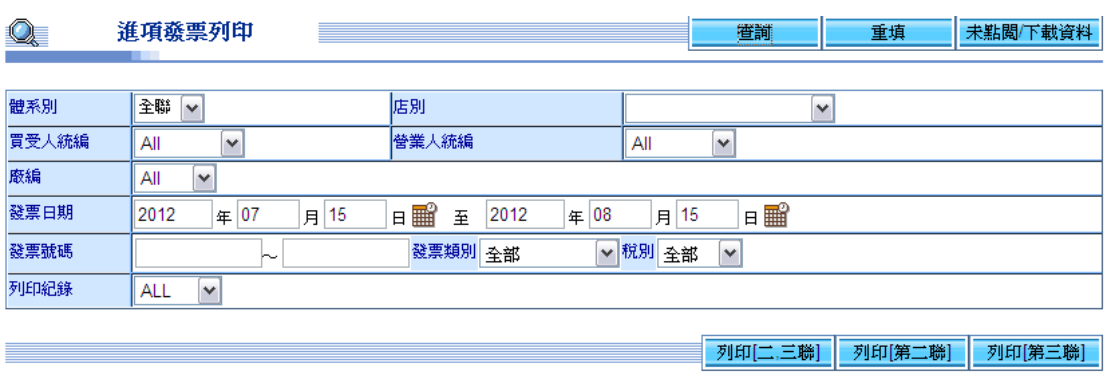

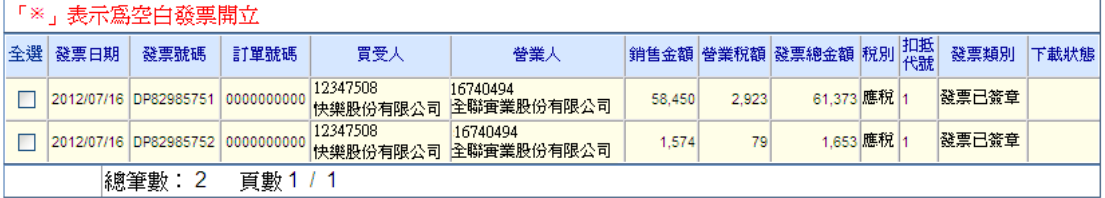

點選「列印」時即跳出另一個視窗,直接開啟發票資料,即可進行列印,或將檔 案另存新檔。

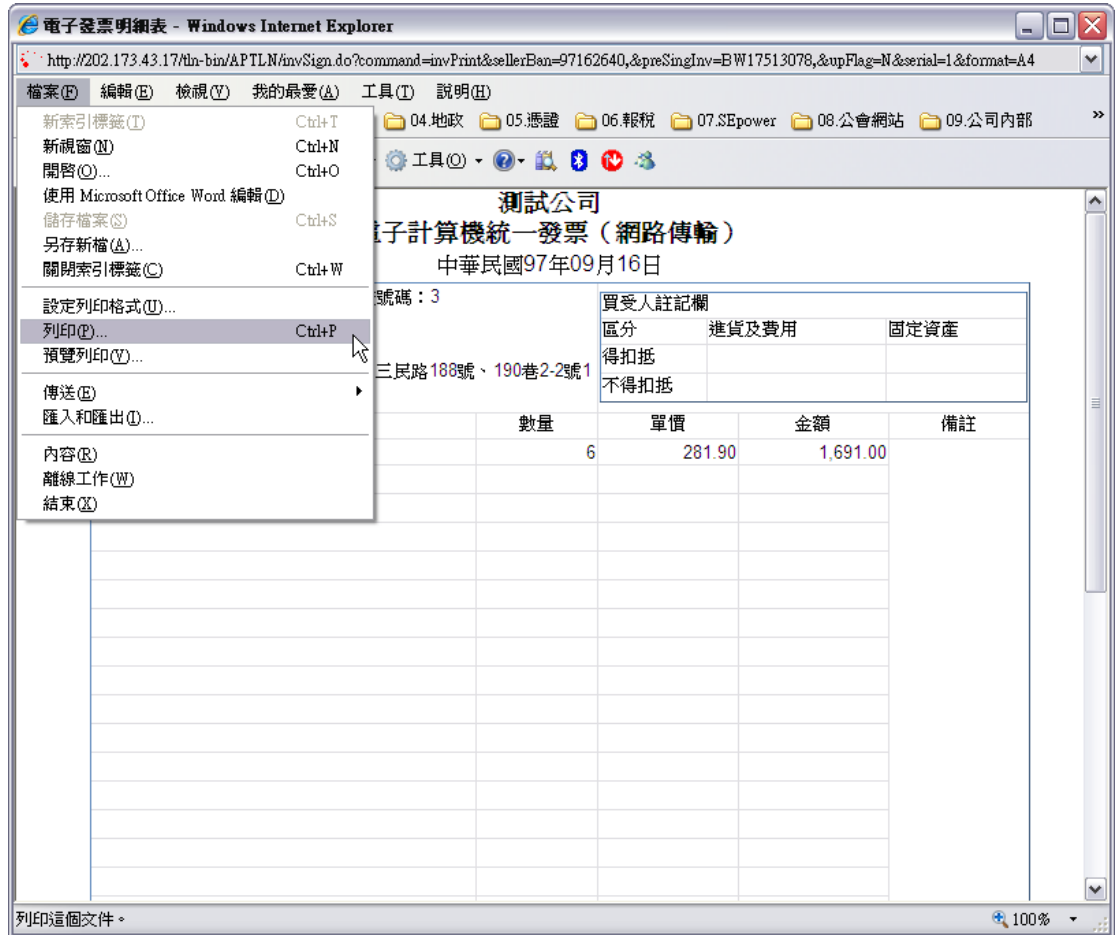

# **4-3** 發票退回註記維護

於此處可退回全聯-善美的開立之電子發票資料。點選「發票退回註記維護」後

畫面如下:

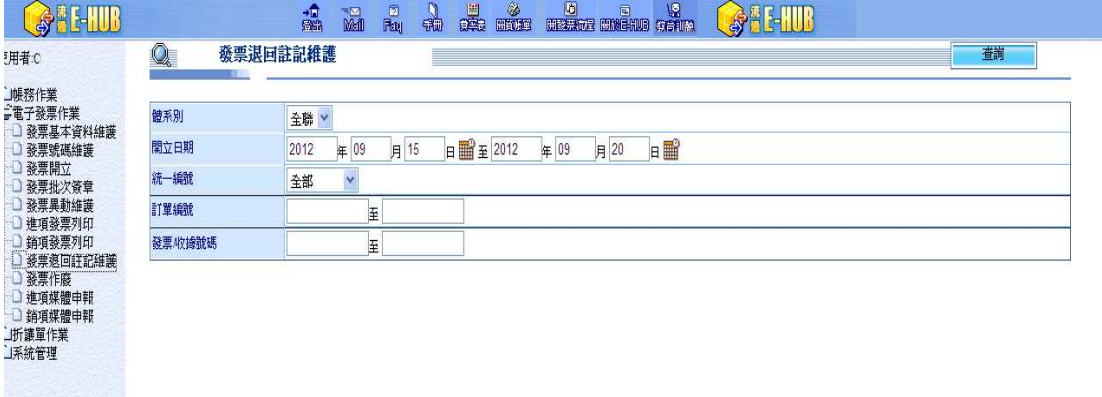

經全聯-善美的會計人員設定可退回之進項發票後,於此功能勾選發票點確定即 可。

### **5.** 如何作廢電子發票?

如全聯-善美的將電子發票退回,或您需要將已開立但尚未傳送出去之電子發票 作廢,可以在系統上進行發票作廢。

**5-1** 發票作廢

如全聯-善美的將電子發票退回,則資料會被放在「發票異動維護」與「發票作 廢」功能中,可至「發票異動維護」修改資料重新開立,或若真的需要作廢發票, 則可於此處進行發票作廢動作。另如已進行簽章之電子發票也可在尚未傳送之前 於此處進行作廢動作。

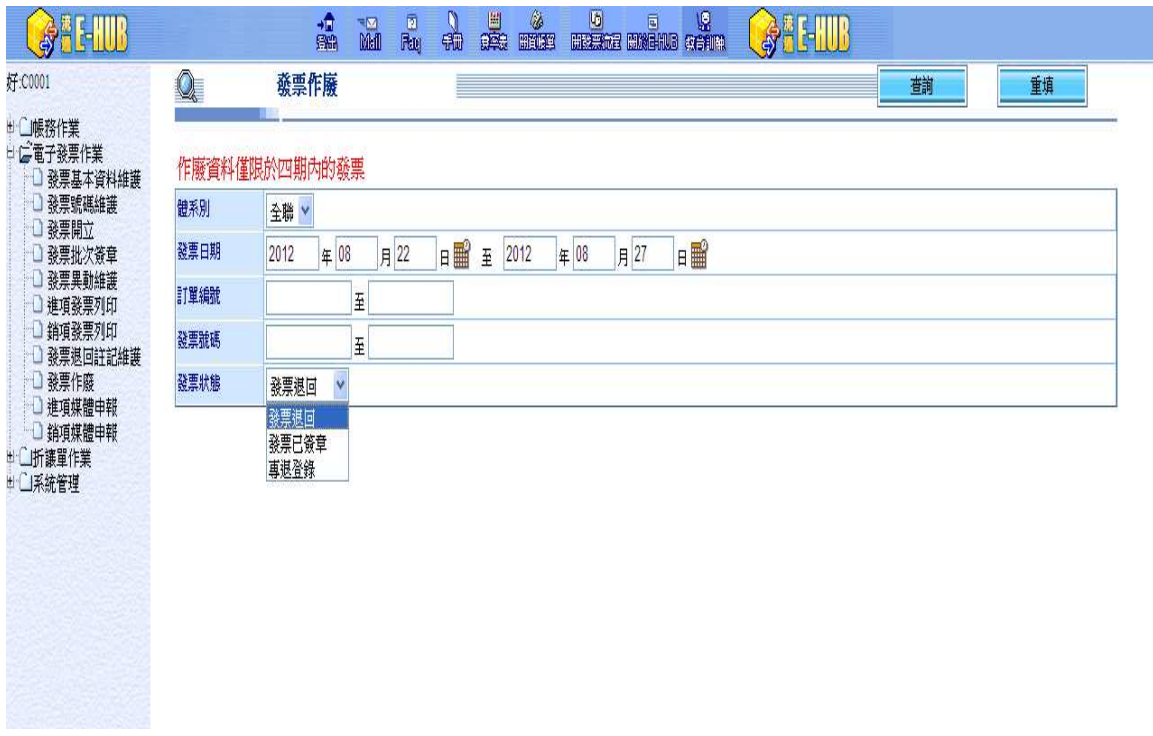

點查詢後畫面如下,需先選取開立人統編與憑證儲存方式。勾選要作廢的發票資 料後點「發票簽章」。進行簽章動作即可。

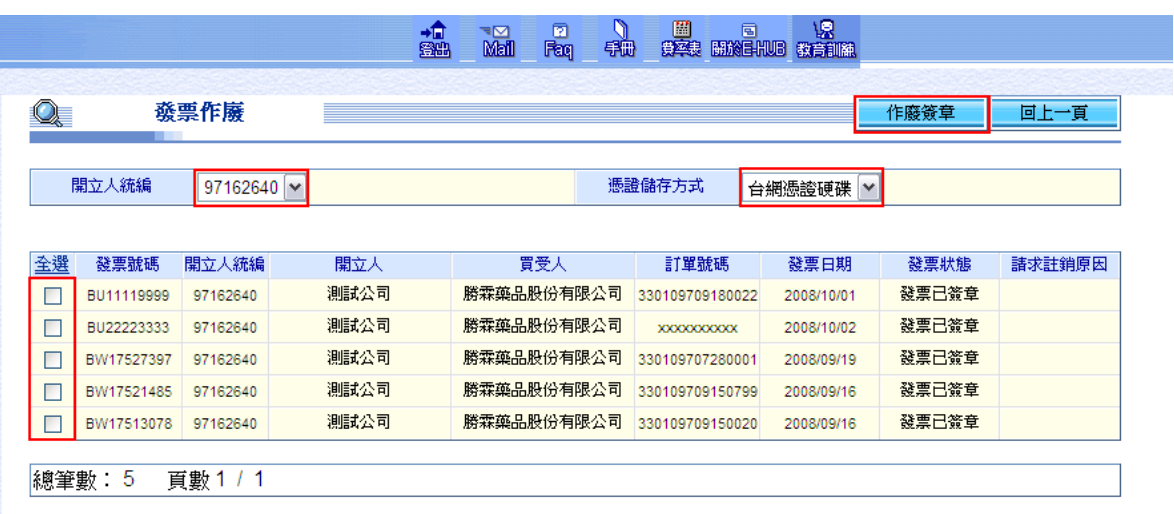

# 勾選要作廢之發票後,點「發票簽章」將另外跳出一個視窗,其畫面如下:

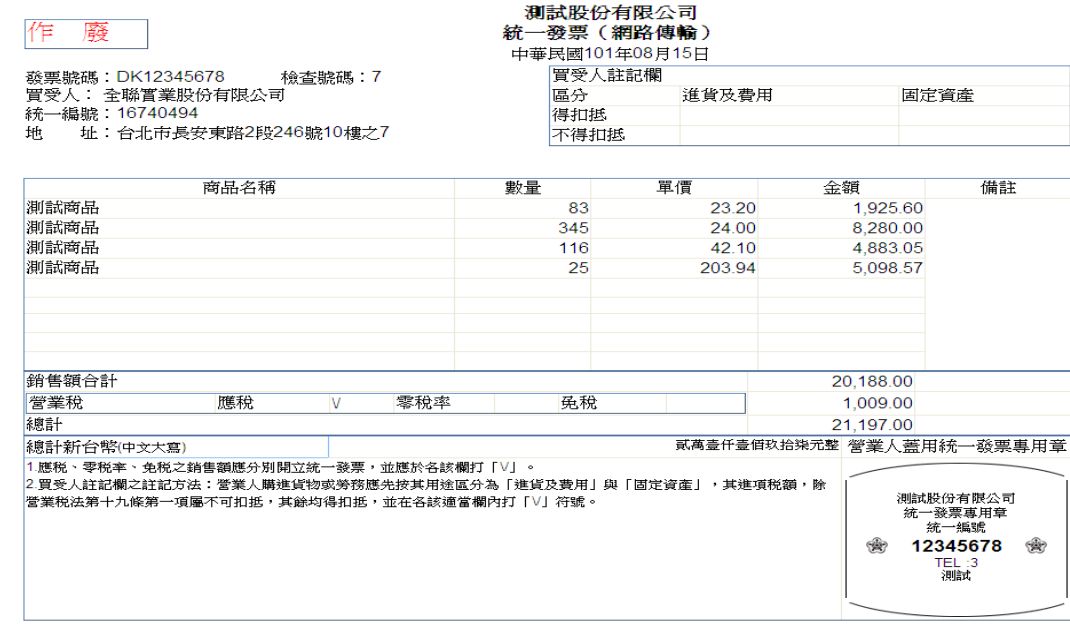

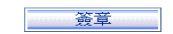

將捲軸往下拉,即可看到「簽章」。

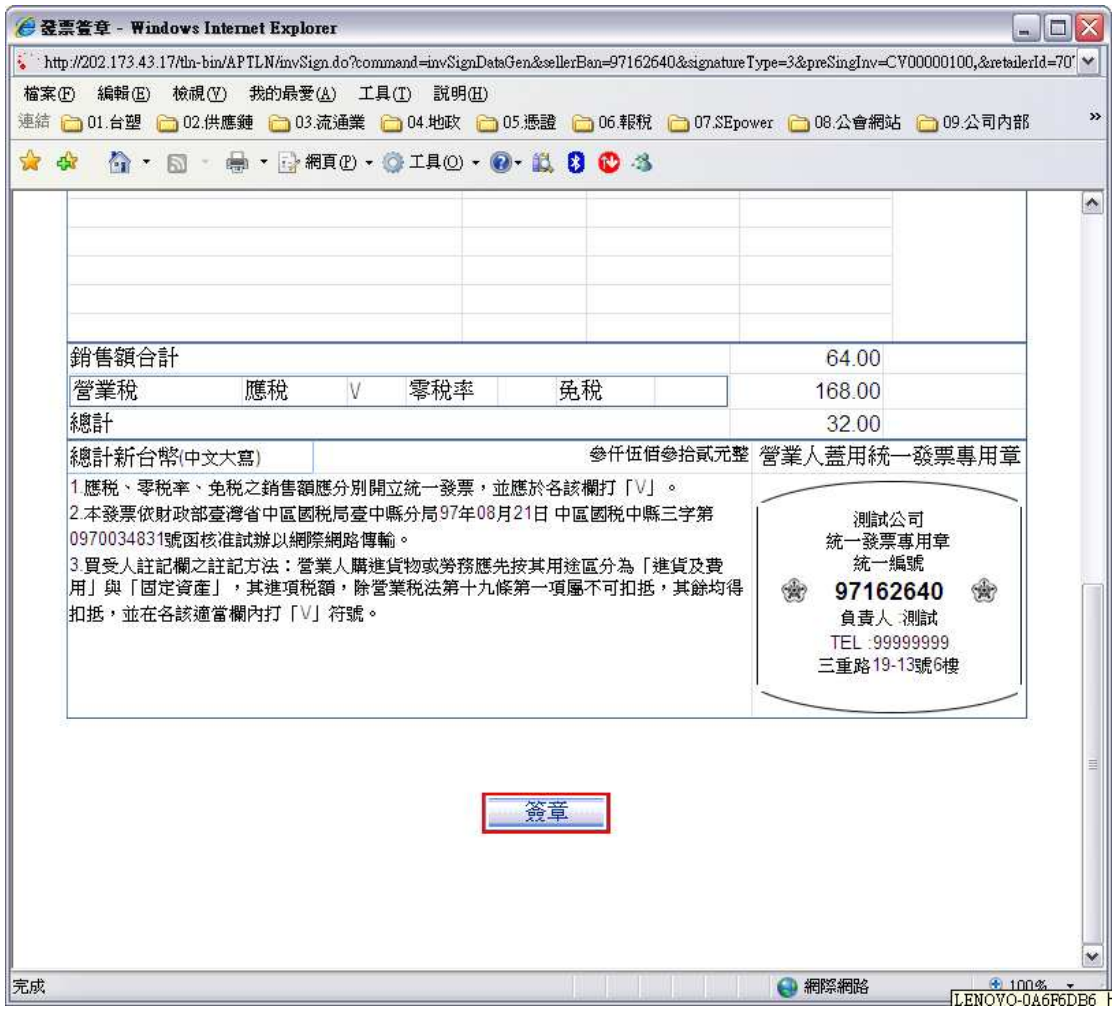

點「簽章」後,即出現如下畫面:

若使用台網憑證會先出現「挑選使用者」,請先挑選台網憑證。

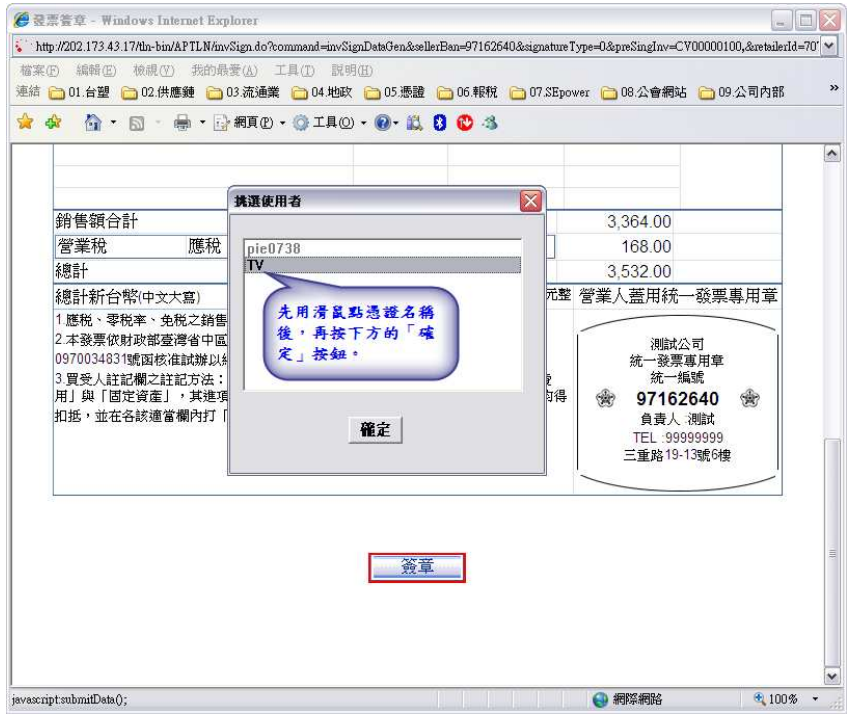

點選憑證名稱後,點「確定」,即會出現如下之輸入密碼的畫面

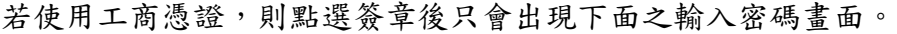

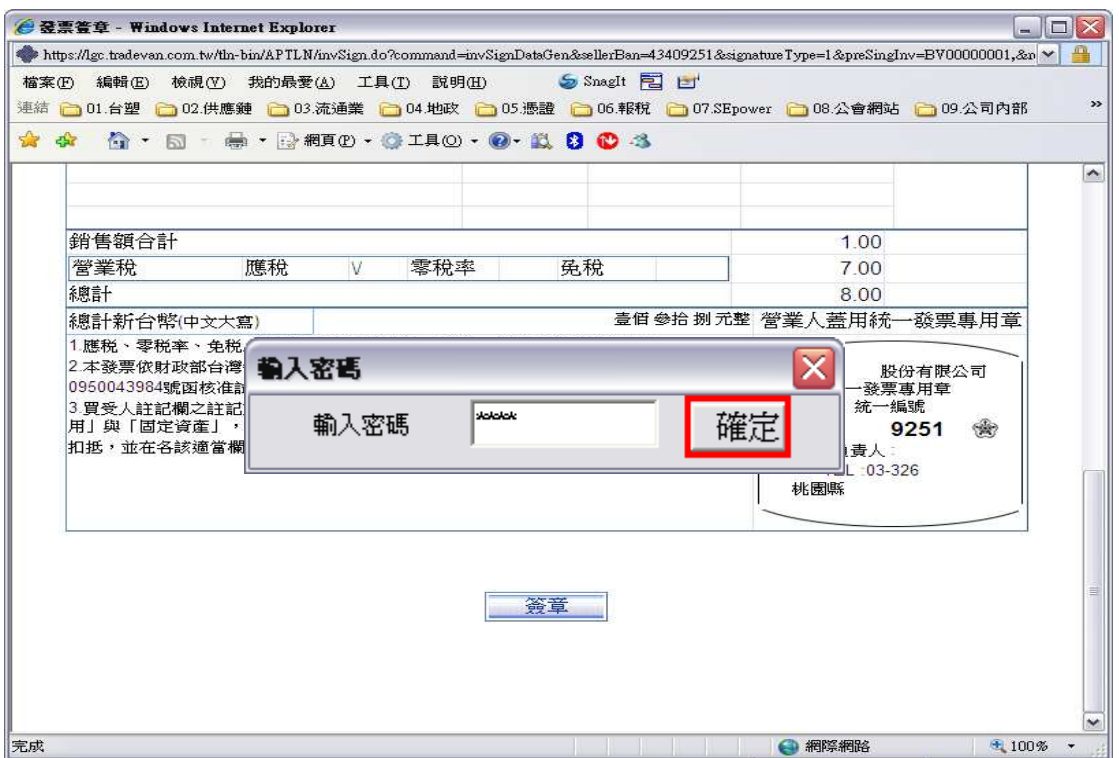

確認密碼無誤之後,即會出現如下之畫面。

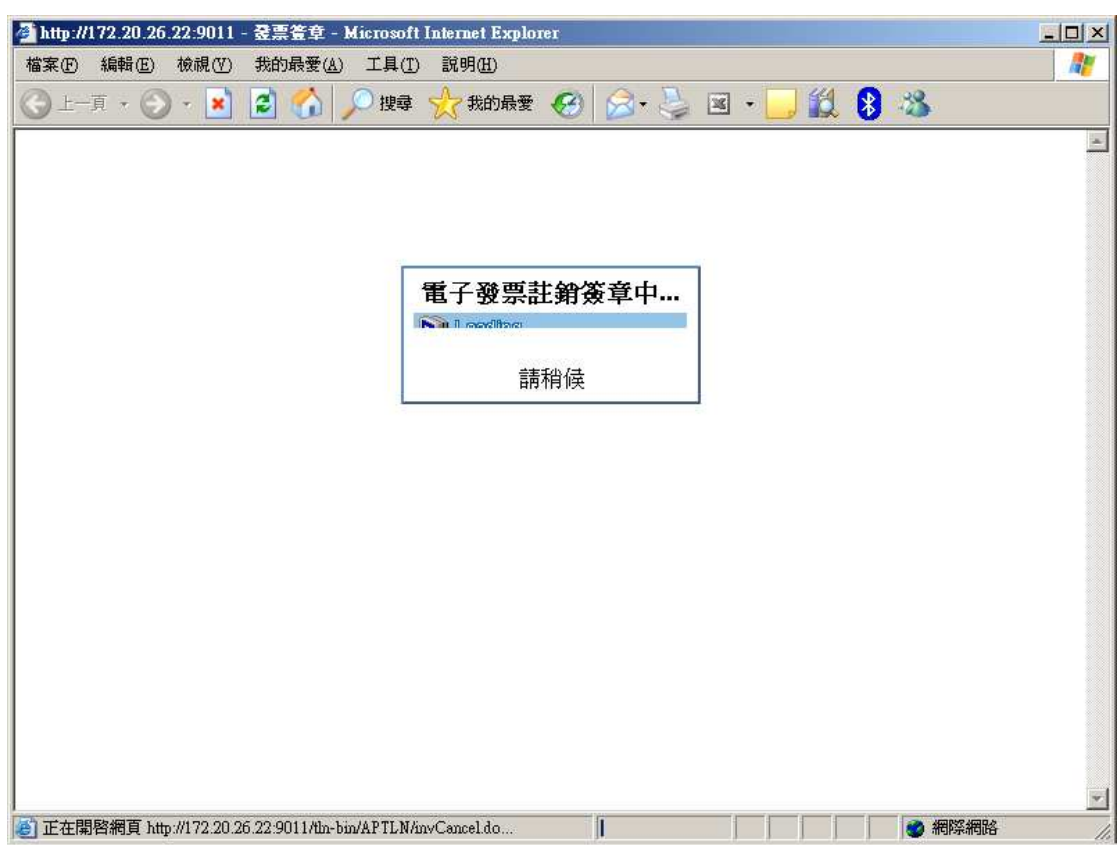

待此視窗自動關閉之後,回到原來視窗即會看到如下畫面,繼續進行操作。

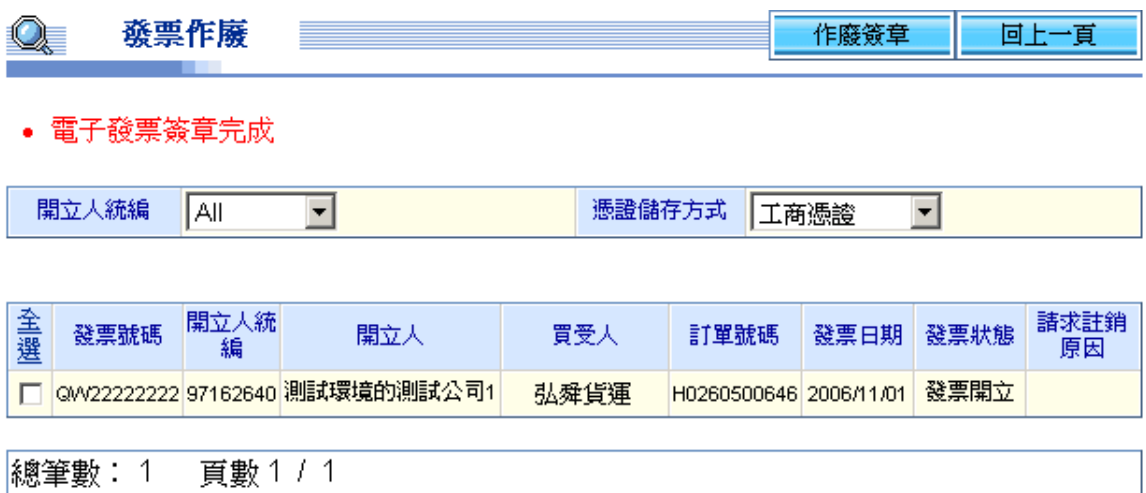

#### **6.** 如何開立收據?

#### **6-1** 收據開立

此功能提供給全聯-善美的之收據廠商開立收據。

#### **6-1.1** 收據單開

要開立收據時,則點選「收據作業」之「收據開立」。其畫面如下:

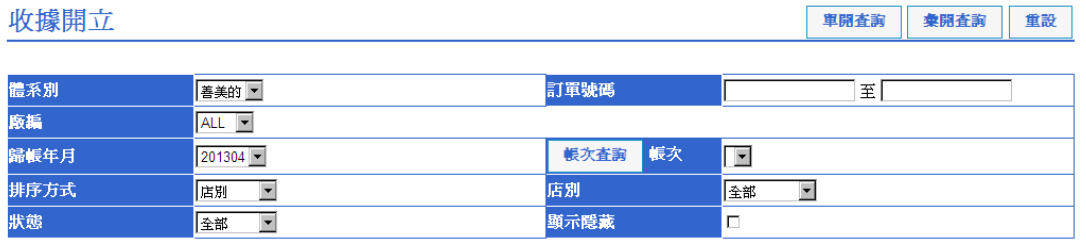

每月 **1** 日或 **16** 日全聯-善美的會將前 15 日之相關對帳資料轉入電子發票平台, 查詢條件,請輸入歸帳年月後,點按批次查詢,會顯示該歸帳年月之商品批次下 拉選單,請選擇某一商品批次,點單開查詢即會出現如下畫面,可選擇要開立收 據的資料。

收據開立

取消隱藏 隱藏 回春胸頁

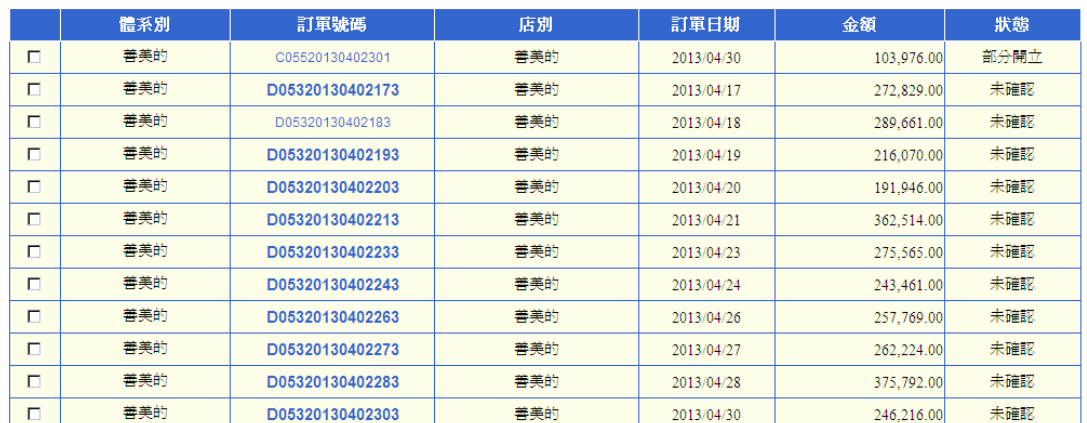

請點選欲開立收據之「訂單號碼」一欄位,則會顯示輸入收據之相關內容畫面如 下:

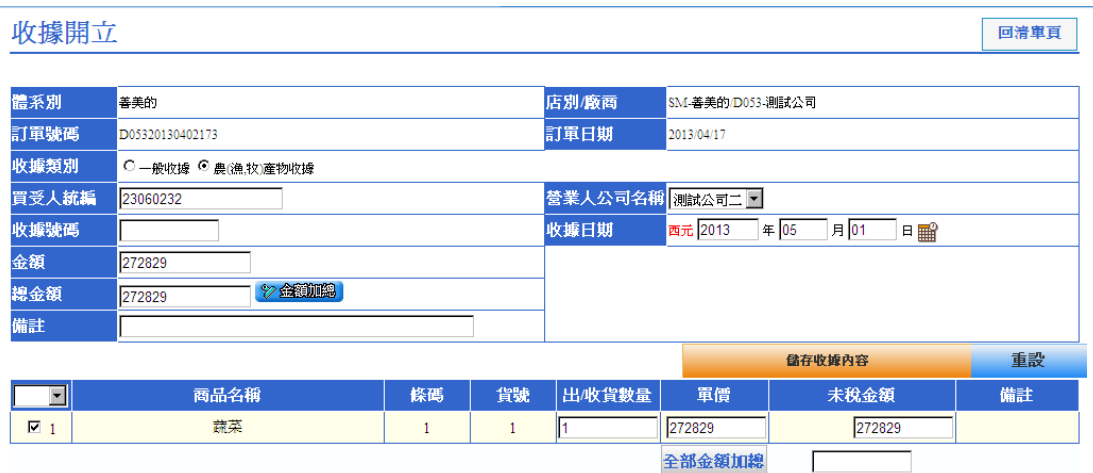

若您一次只要開立一張收據,可於輸入完收據資料後點選「儲存收據內容」,點 選收據類別與營業人公司名稱,收據號碼由系統自動編碼,另外收據日期的年請 輸入西元年。剩下的資料,品名、數量、單價、金額、銷售額與總金額總計都是 從對帳單直接轉過來的,點選「金額加總」可以計算銷售額、收據總金額。

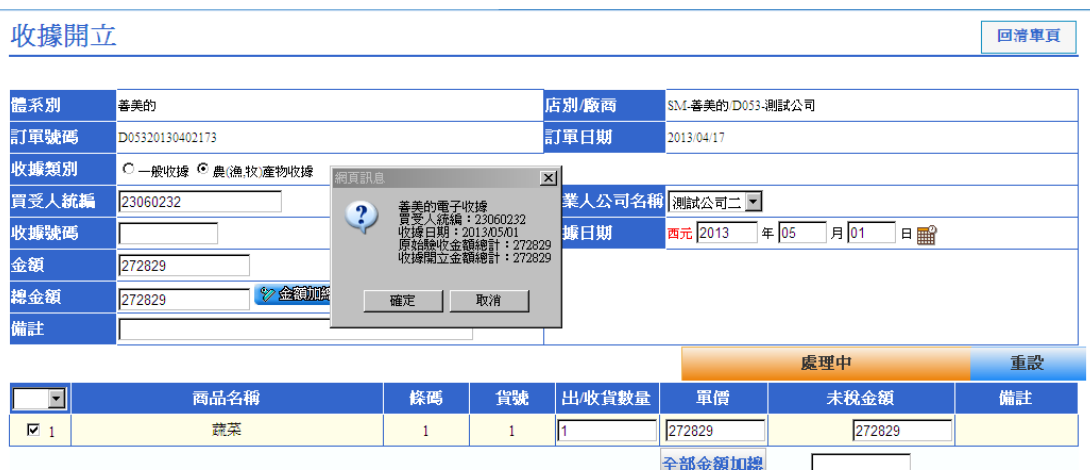

其中明細之數量、單價可調整外,其他商品資料皆不可以調整。 資料輸入順序依序為收據類別、收據號碼、收據日期之後再點選「金額加總」計 算收據金額、總金額,即可完成收據資料輸入。

# 確認之後的收據將於每天的上午9:00~12:00~15:00和 18:00 四次排程會傳送給全聯-善美的。

### **6-1.2** 收據彙開

若需要將多個品項合成一個品項開立,則可選擇收據開立中的彙開查詢。 但需相同廠編、歸帳年月、商品批次才可彙開,故需先選則廠編,再將其他查詢 條件輸入後,點選彙開杳詢。書面如下:

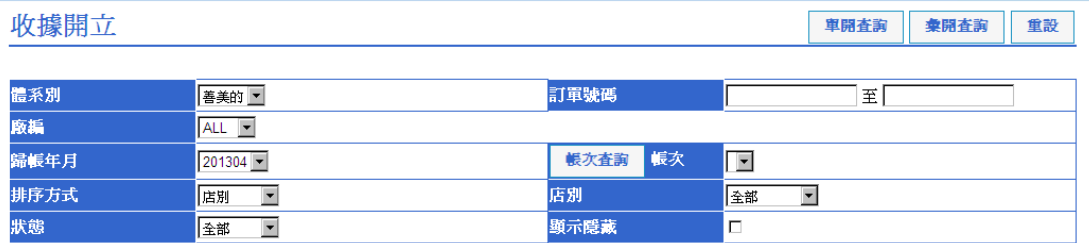

## 點選彙開查詢後即會出現如下畫面:

收據彙開

回查詢頁

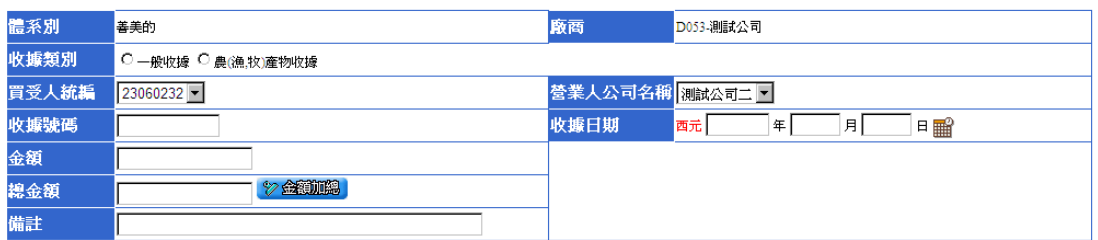

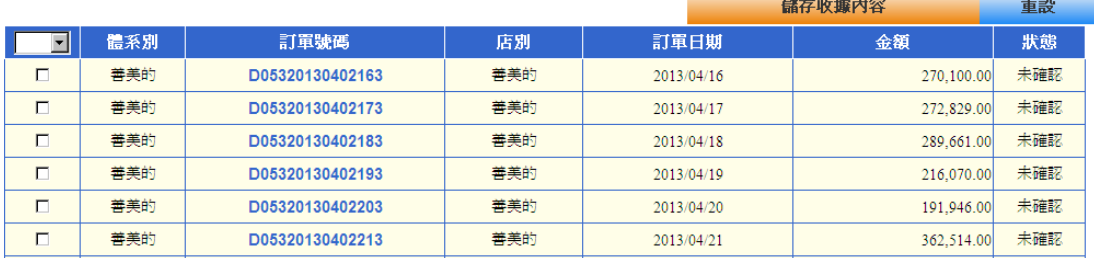

輸入收據相關資料內容:

1.點選收據類別。

2.選擇營業人公司名稱。

3.輸入收據號碼。

4.輸入收據日期。

5.勾選要彙開的「訂單號碼」,可以用選擇稅別的方式,如選擇免稅,系統會自 動將所有免稅的訂單都勾選起來。

6.點金額加總,系統會自動算出收據金額與總金額。

之後可儲存收據內容後繼續開立其他收據。

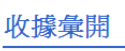

回杳論百

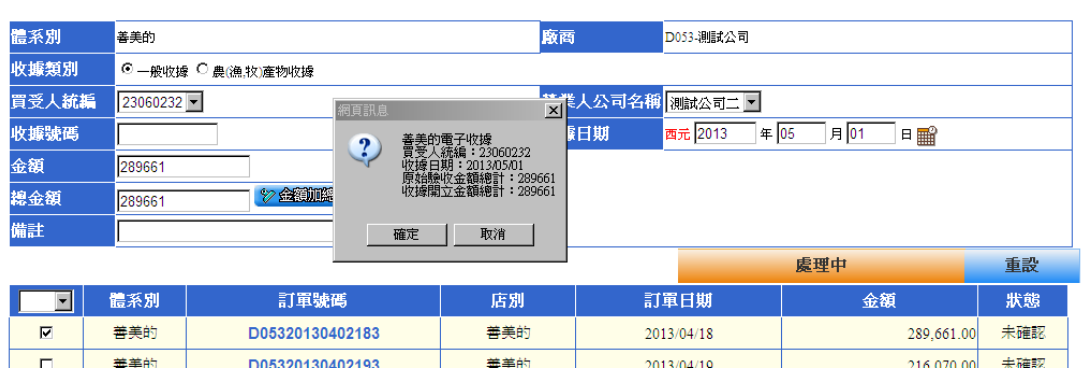

確認之後的收據將於每天的上午9:00~12:00~15:00和 18:00 四次排程會傳送給全聯-善美的。

# **7.** 如何申報營業稅?

無論貴公司是用人工方式或媒體/網路方式申報營業稅,我們都可以針對您在系 統上開立的電子發票提供您所需的報稅資料。

**7-1** 媒體申報

於「媒體申報」功能處,可以產生媒體申報檔。可合併於營業稅媒體申報檔案中, 一同申報營業稅。若為使用人工申報者,可以列印發票明細表,做為附件。其畫 面如下:

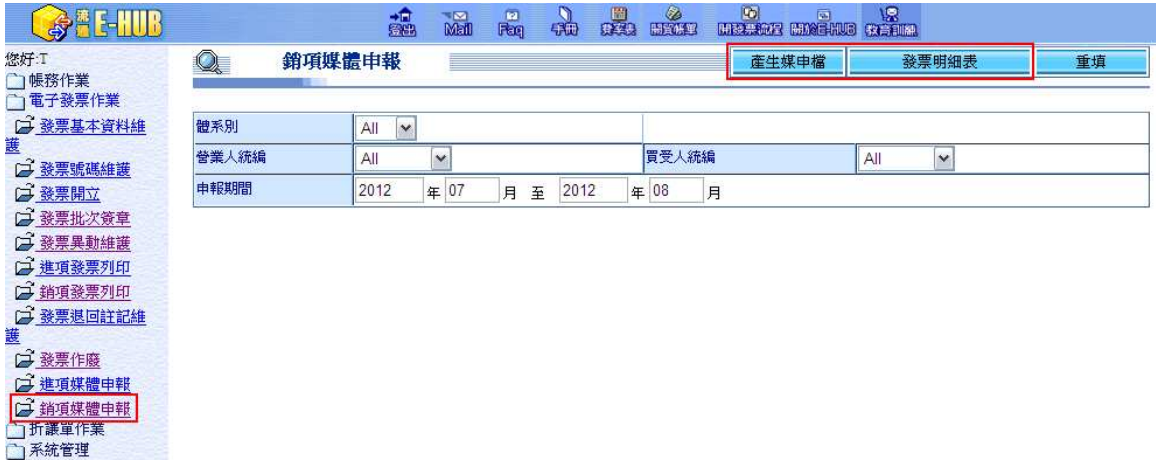

點選「產生媒申檔」即出現如下畫面,將檔案儲存下來即可與其他營業稅媒體申 報檔案合併進行網路或媒體報稅。

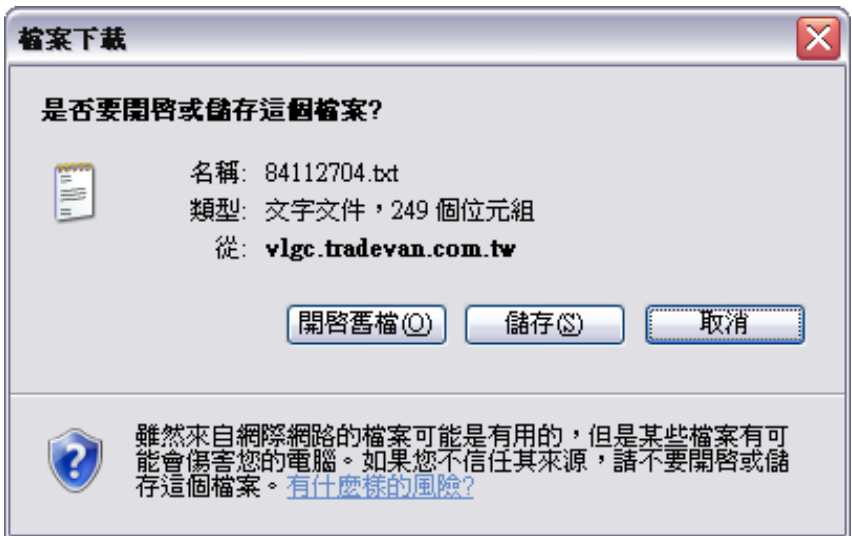

媒申檔的內容如下:

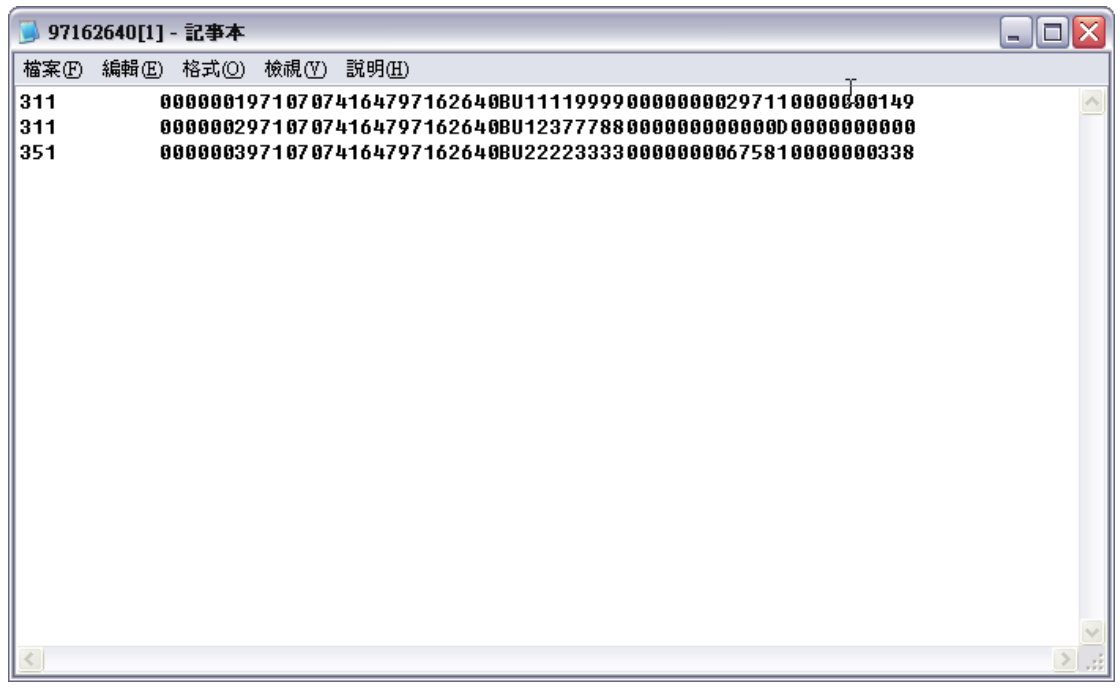

點選「發票明細表」將產生查詢範圍中的發票明細表,可以列印下來做為人工申 報之附件。50 筆發票為一張。點選「發票明細表」後即會跳出另一個視窗,直 接開啟明細畫面,可以直接點檔案進行列印或另存新檔即可。將依照發票月份分 別列表。其畫面如下:

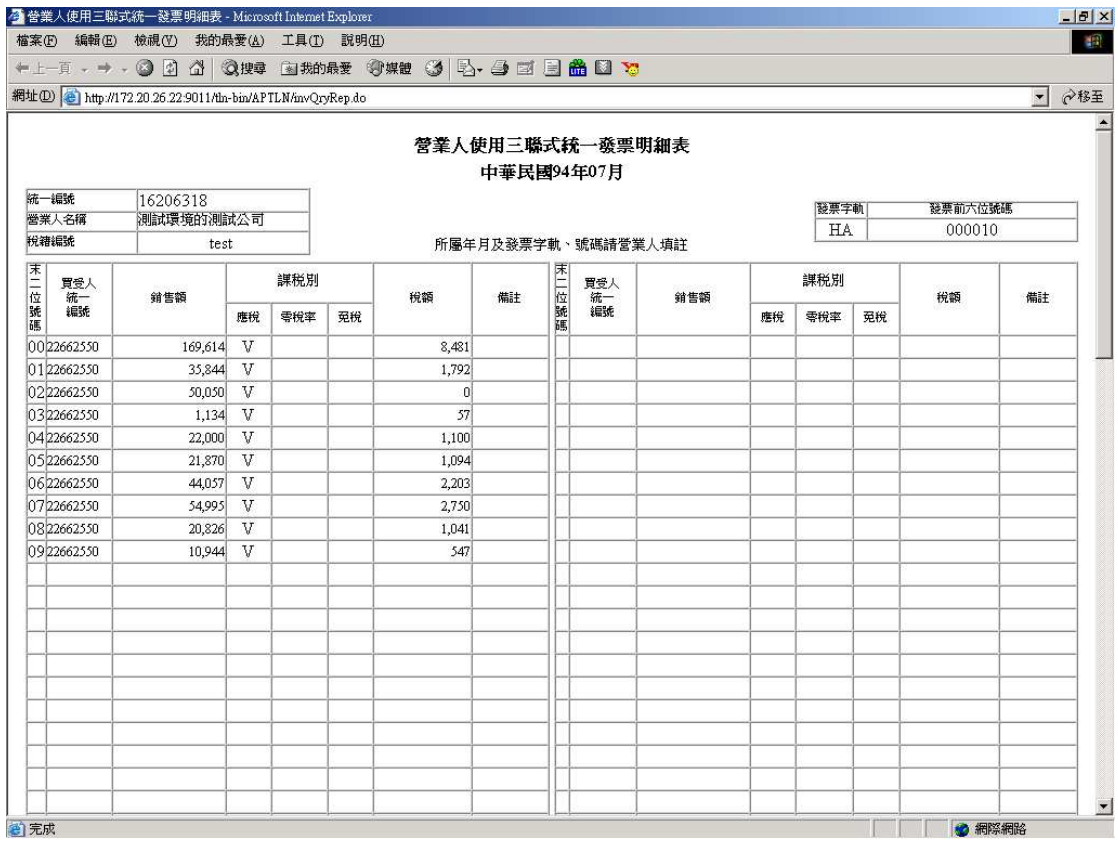

# **8.** 如何列印折讓單?

此功能提供給全聯-善美的之廠商列印折讓單。

## **8-2** 折讓銷項列印

於此處列印折讓單資料,點選「折讓列印」後畫面如下:

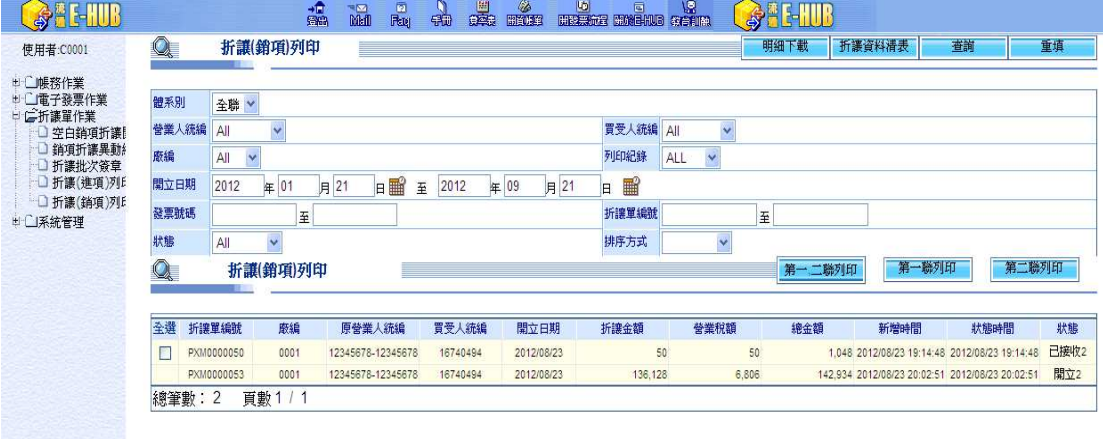

輸入查詢條件點選「查詢」後,如要列印則勾選該筆資料後點選「列印一二聯」、 「列印第一聯」或「列印第二聯」。請注意!只有狀態為已接收的折讓單才可列 印。目前提供A4與A5格式列印折讓單。點選A4或A5格式後即跳出如下視窗。若要 列印折讓單則點選「列印報表」。

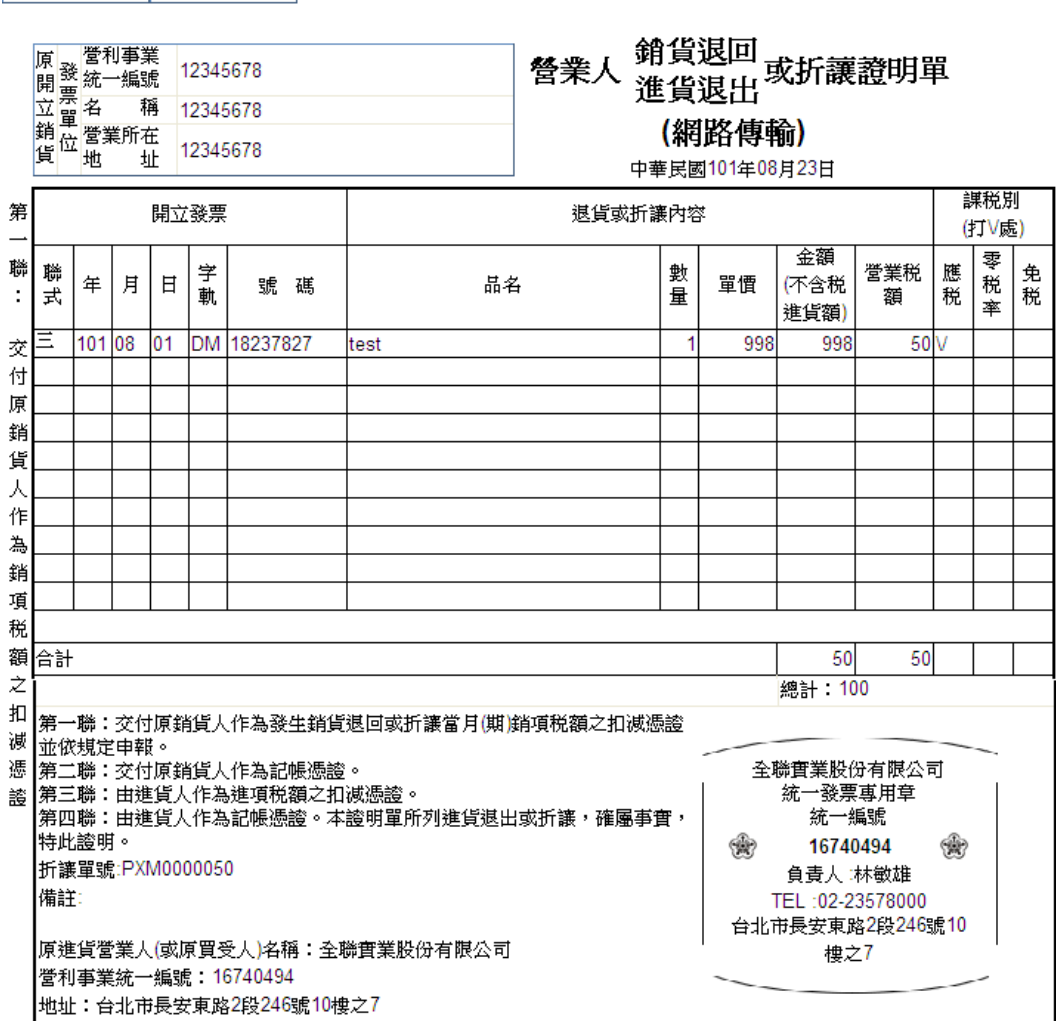

■ 列印報表 ■ 取消列印 ■

點選「列印報表」後會出現如下之選擇印表機的畫面,請點選要用哪一台印表機 列印後點「列印」。

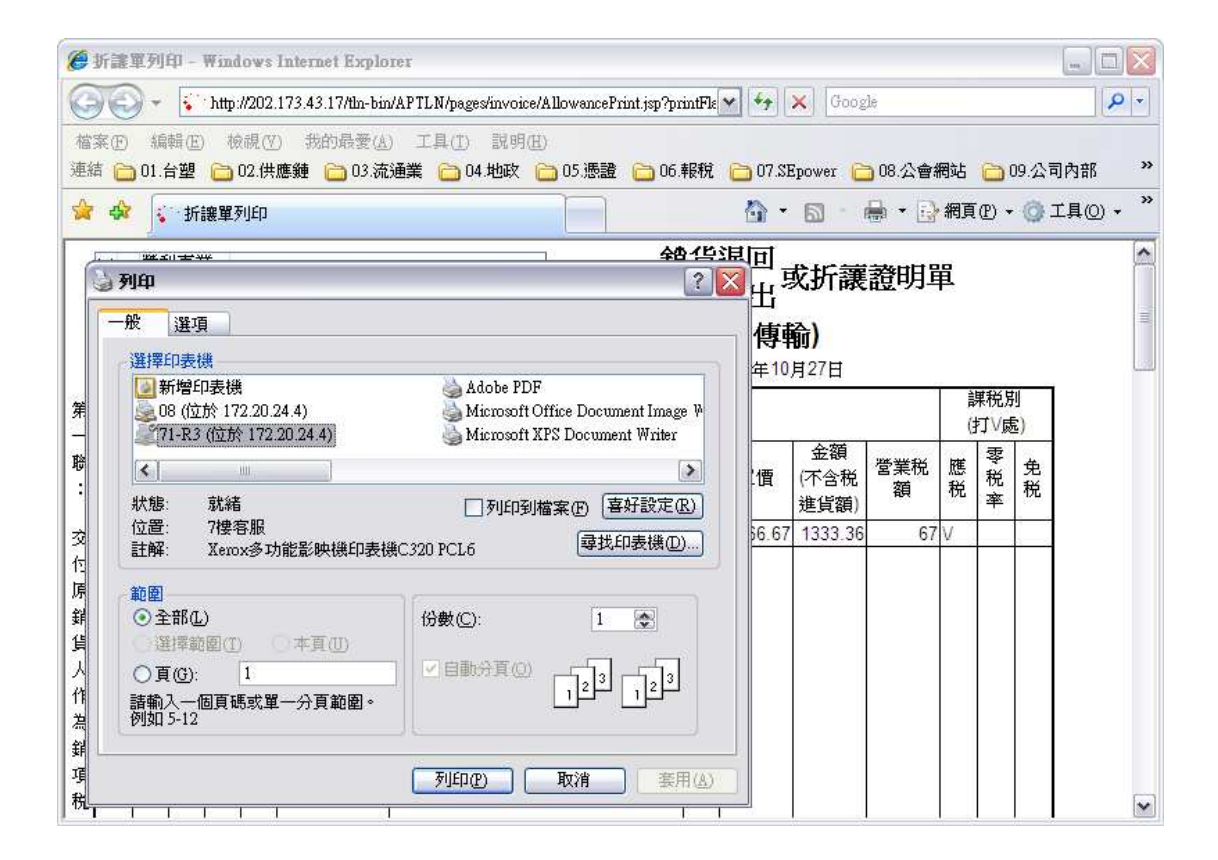

### **9.** 如何查詢發票狀態?

將發票開立出去之後,如果想要查詢發票狀態,或某張訂單是否已開過發票。以 及想要列印發票匯總表做資料比對確認,可以至「帳務作業」的「帳務資料查詢」 功能進行查詢。

#### **9-1** 帳務資料查詢

若想看已開立之發票資料目前的狀態,可至「帳務作業」之「帳務資料查詢」進 行查詢。

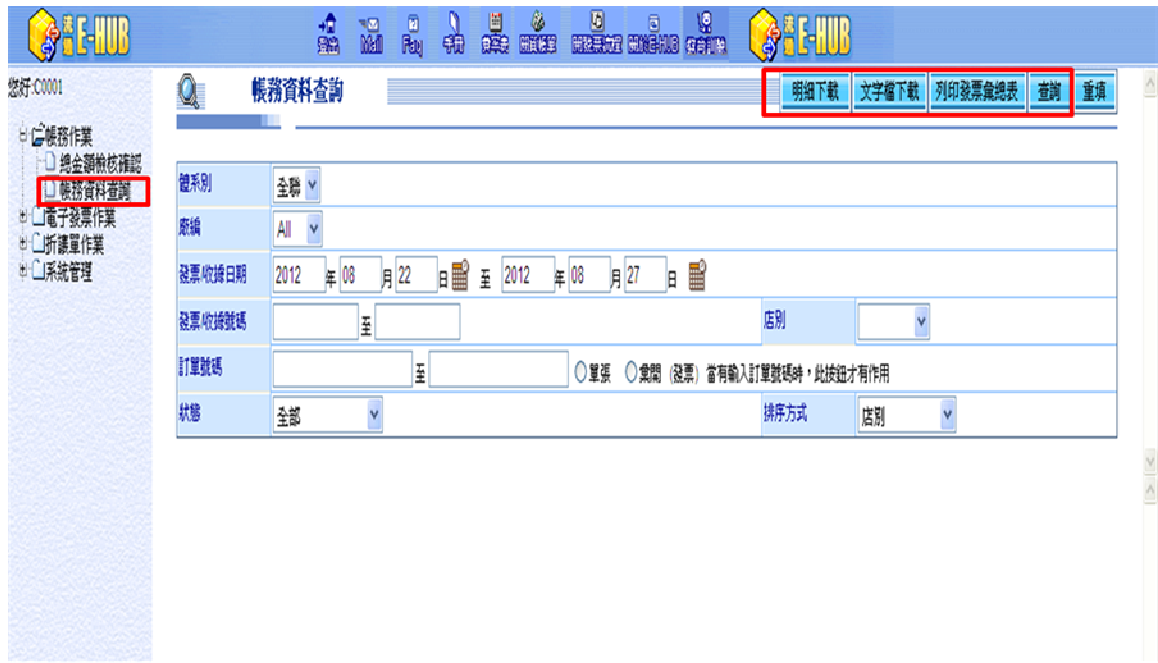

另外可以依照店別、發票日期、訂單編號、發票號碼及處理日期做排序。

發票狀態說明:

- 發票/收據已確認:已確認出貨數量及金額且已輸入發票資料。
- 發票/收據傳送中:該筆資料已轉檔準備傳送至全聯-善美的。
- 發票/收據已接收:該筆資料已傳送給全聯-善美的。
- 發票/收據退回:比對資料後發現有問題,將發票資料退回請廠商修改。
- 發票已簽章:發票已簽章完成。
- 發票作廢:發票已作廢完成。

輸入查詢條件後點選「查詢」,其畫面如下,可以看到資料處理的日期。

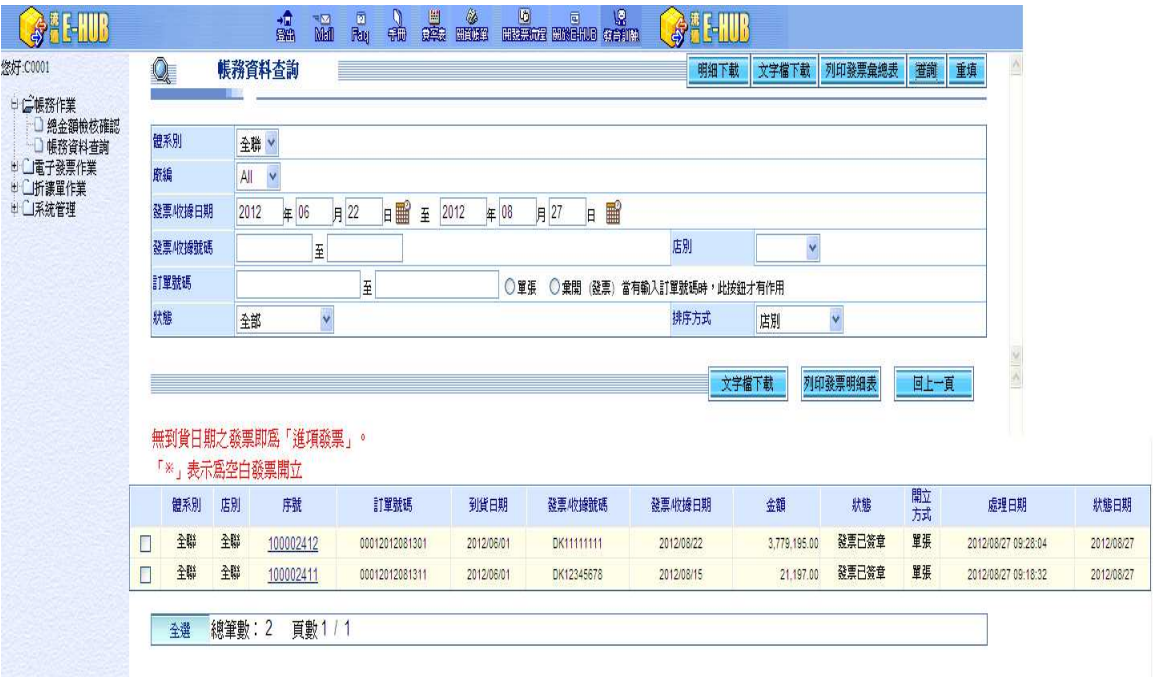

點選序號,可以看到該訂單號碼所開立過的發票資料,書面如下:

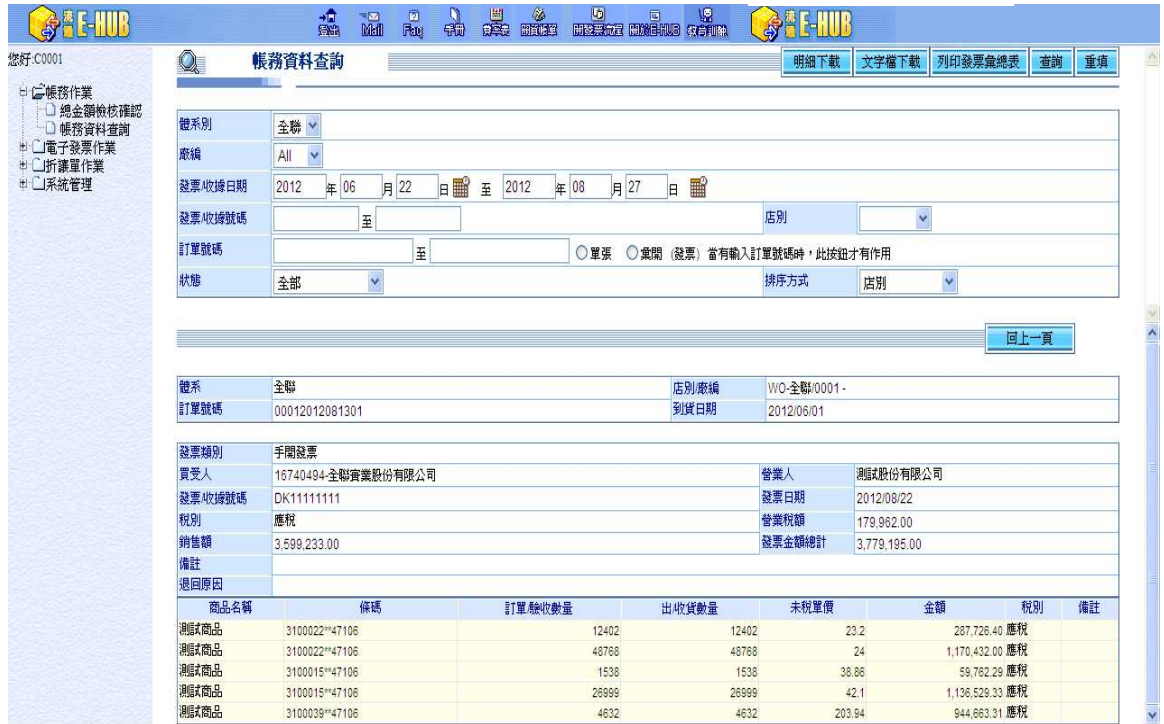

# 列印發票明細資料

在查詢結果畫面上,勾選發票資料後,點「列印發票明細表」可以將發票的明細 資料列印下來,其畫面如下:

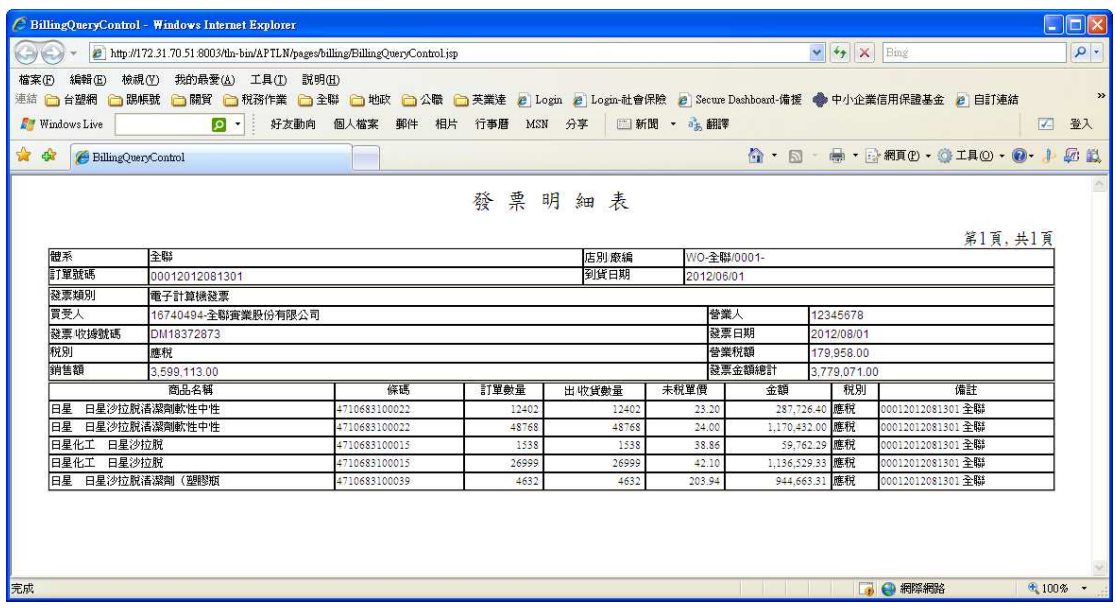

# 列印發票資料清表

在輸入查詢條件的畫面上,輸入查詢條件以及排序方式之後,點「列印發票匯總 表」即可。

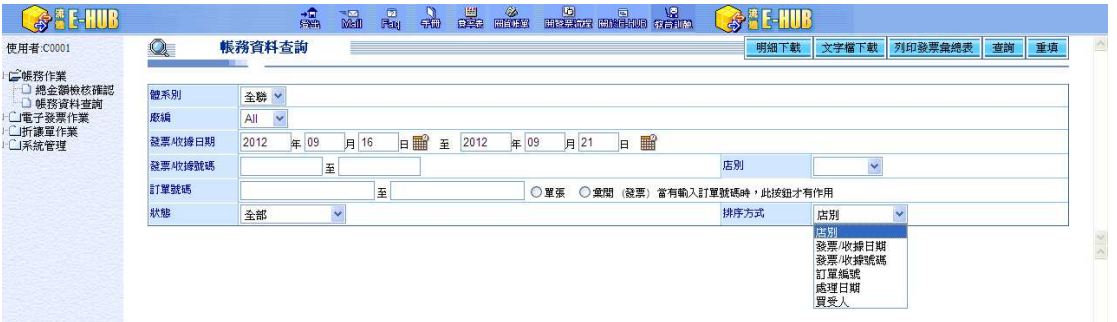

輸入查詢條件後,點選「列印彙總報表」,若排序方式是以店別則系統會先詢問 是否需要依照店別分頁,如用其他方式排序即直接開啟畫面,其畫面如下:

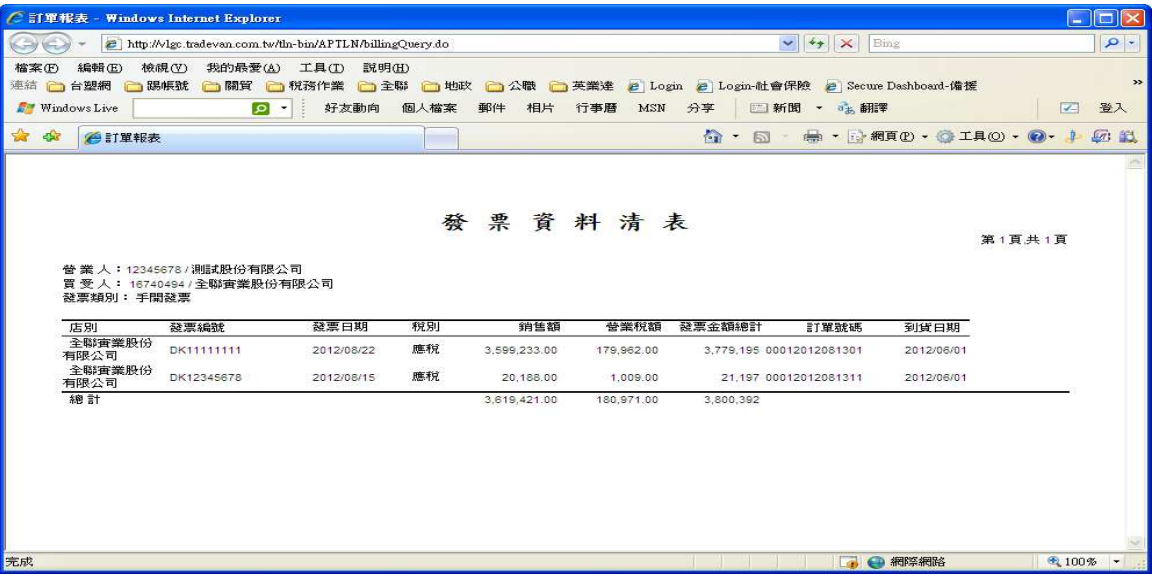

## 下載發票文字檔

於此處可以下載電子發票資料文字檔,點選「文字檔下載」即可。輸入查詢條件 後點選「文字檔下載」,可以將該些發票資料轉成文字檔之後,再匯入內部系統 重複利用。畫面如下:

![](_page_42_Picture_78.jpeg)

# 文字檔畫面如下:

![](_page_42_Picture_79.jpeg)

### 電子發票文字檔下載格式如下:

![](_page_42_Picture_80.jpeg)

![](_page_43_Picture_115.jpeg)

# ● 下載發票明細(excel 檔)

如您需要下載發票明細資料為excel檔,可在查詢畫面上輸入查詢條件後,點「明 細下載」即可。畫面如下:

![](_page_44_Picture_11.jpeg)

![](_page_44_Picture_12.jpeg)

# Excel檔打開後畫面如下:

![](_page_44_Picture_13.jpeg)